# MACH 4S

Принтер за етикети

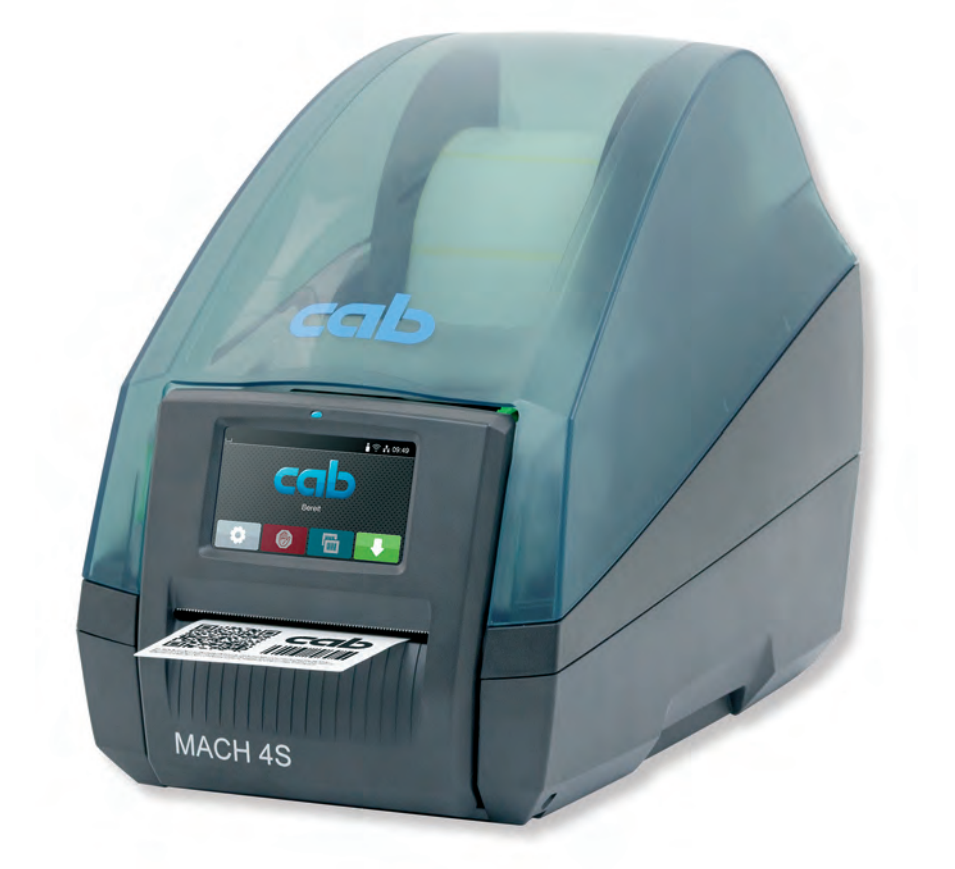

Инструкция за експлоатация

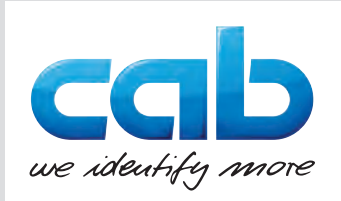

#### **2 2 Инструкция за експлоатация за следните продукти**

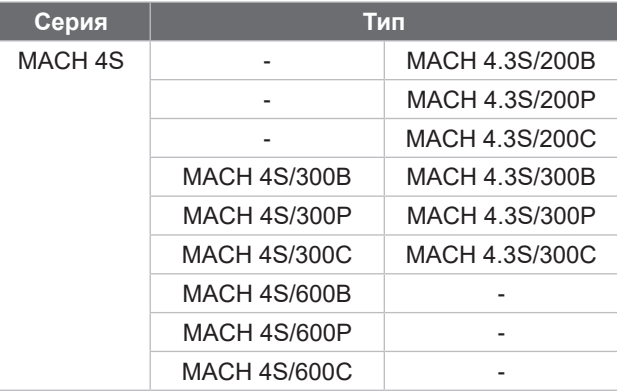

#### **Издание:** 04/2024 г. – **Изд. №** 9003113

#### **Авторско право**

Тази документация и нейните преводи са собственост на cab Produkttechnik GmbH & Co KG.

За възпроизвеждането, преработката, размножаването или разпространяването й като цяло или на части от нея за други цели, освен осъществяването на предназначената първоначална употреба, е необходимо предварително писмено съгласие на cab.

#### **Търговска марка**

Windows е регистрирана търговска марка на Microsoft Corporation.

#### **Редакция**

За въпроси или предложения се обръщайте към cab Produkttechnik GmbH & Co KG на адреса в Германия.

#### **Актуалност**

Поради постоянното усъвършенстване на уредите може да има разминавания между документацията и уреда.

Актуалното издание може да намерите на адрес www.cab.de.

#### **Условия на дейност**

Доставките и услугите се извършват в съответствие с Общите условия за продажба на cab.

Франция **cab Technologies S.à.r.l.** Niedermodern Tel. +33 388 722501 *[www.cab.de/fr](http://www.cab.de/fr)*

САЩ **cab Technology, Inc.** Chelmsford, MA Tel. +1 978 250 8321

*[www.cab.de/us](http://www.cab.de/us)*

Мексико **cab Technology, Inc.** Juárez Tel. +52 656 682 4301 *[www.cab.de/es](http://www.cab.de/es)*

Тайван **cab Technology Co., Ltd.** Taipei

Tel. +886 (02) 8227 3966 *[www.cab.de/tw](http://www.cab.de/tw)*

Китай **cab (Shanghai) Trading Co., Ltd.** Shanghai Tel. +86 (021) 6236 3161 *[www.cab.de/cn](http://www.cab.de/cn)*

Сингапур **cab Singapore Pte. Ltd.** Singapore Tel. +65 6931 9099 *[www.cab.de/en](http://www.cab.de/cn)*

Южна Африка **cab Technology (Pty) Ltd.** Randburg Tel. +27 11 886 3580 *[www.cab.de/za](http://www.cab.de/za)*

# Съдържание

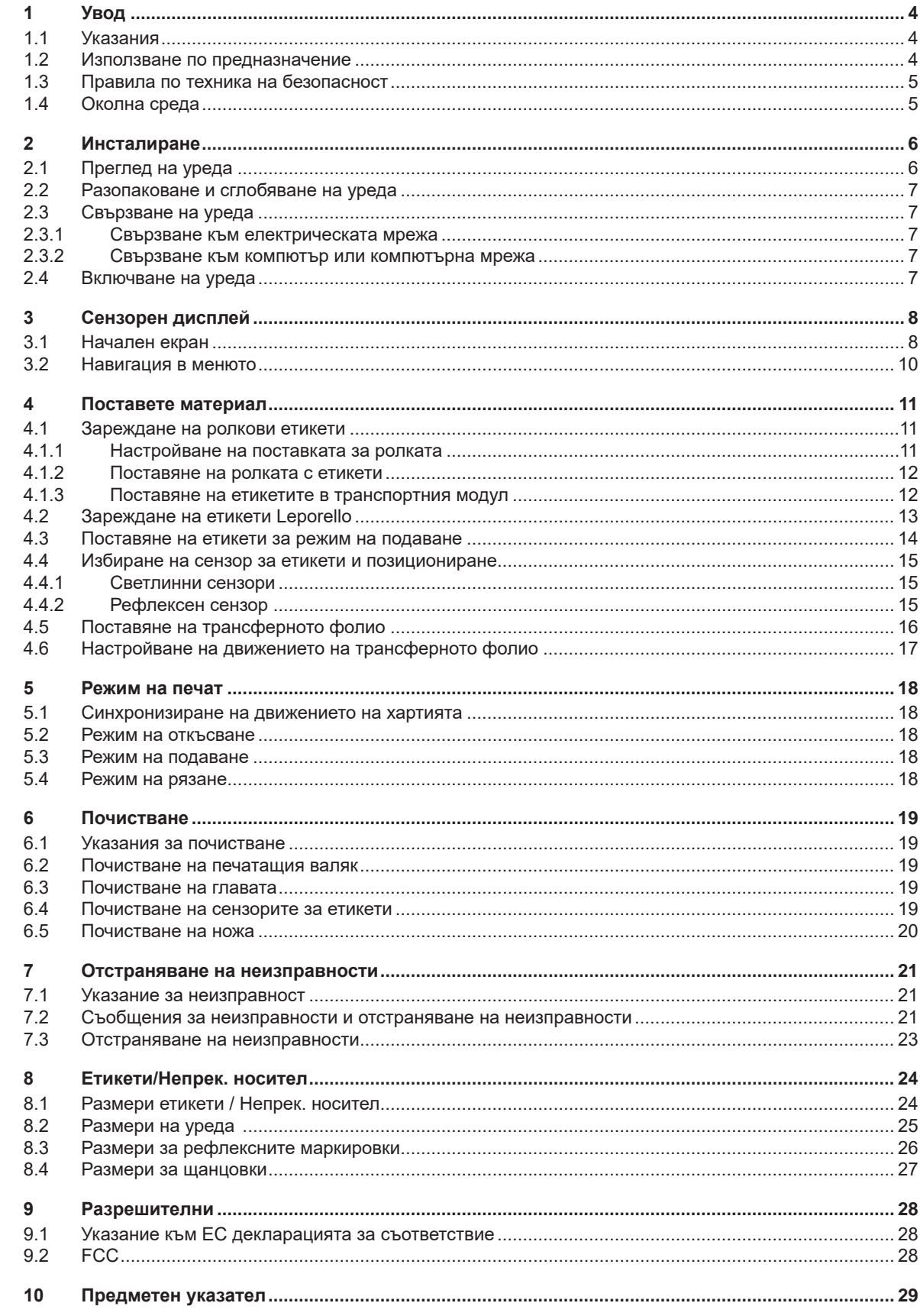

### <span id="page-3-0"></span>**4 1 Увод 4**

#### **1.1 Указания**

<span id="page-3-1"></span>Важната информация и указанията в тази документация са обозначени, както следва:

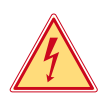

#### **Опасност!**

**Обръща внимание на изключително голяма, непосредствено предстояща опасност за вашето здраве или живот от опасно електрическо напрежение.**

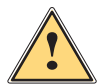

#### **Опасност!**

**Обръща внимание на опасност с висока степен на риск, която, ако не бъде предотвратена, ще доведе до смърт или тежко нараняване.**

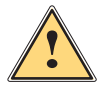

**! Предупреждение! Обръща внимание на опасност със средна степен на риск, която ако не бъде предотвратена, може да има за последица смърт или тежко нараняване.**

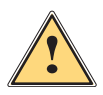

**! Предпазливост! Обръща внимание на опасност с ниска степен на риск, която ако не бъде предотвратена, може да има за последица леко или средно нараняване.**

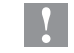

#### **! Внимание!**

**Обръща внимание на възможни материални щети или загуба на качество.**

#### **i Забележка!**

**Съвети за улесняване на работния процес или указание за важна работни стъпки.**

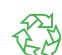

Препоръки за опазване на околната среда

Инструкция за действие

Околна среда!

- Препратка към раздел, позиция, № на фигура или документ
- Опция (окомплектовка, периферия, специално оборудване)
- *Час* Изображение на дисплея

#### **1.2 Използване по предназначение**

- Уредът е произведен в съответствие със съвременното ниво на развитие на техниката и утвърдените правила по техника на безопасност. Въпреки това при употребата му могат да възникнат опасности за живота и здравето на потребителя или трети лица, съответно повреди на уреда и други материални ценности.
- Уредът трябва да се използва само в безупречно в техническо отношение състояние и само по предназначение, като се вземат под внимание правилата за безопасност и опасностите и се спазва инструкцията за експлоатация.
- Уредът е предназначен само за печат върху подходящи материали. Използването за други цели, различни от посочените, се счита за използване не по предназначение. Производителят/доставчикът не носи отговорност за повреди в резултат на използване не по предназначение. В такива случаи единствено потребителят носи риска.
- Към използването по предназначение спада също така спазването на инструкцията за експлоатация.

### <span id="page-4-0"></span>**[1 Увод](#page-3-1) 5**

#### **1.3 Правила по техника на безопасност**

- Уредът е конструиран за електрически мрежи с променливо напрежение от 100 V до 240 V. Той трябва да се включва само в електрически контакти със защитен проводник.
- Уредът трябва да се свързва само с устройства, които работят с безопасно свръхниско напрежение.
- Преди осъществяване или прекъсване на връзките трябва да се изключат всички участващи устройства (компютър, принтер, аксесоари).
- Уредът може да се използва само в суха среда и не трябва да се излага на влага (водни пръски, мъгла и т.н.).
- Уредът не трябва да се използва във взривоопасна среда.
- Уредът не трябва да се използва в близост до кабели за високо напрежение.
- Ако уредът се използва при отворен капак, внимавайте дрехите, косите, бижутата или други подобни да не влязат в контакт с откритите въртящи се части.
- Уредът или частите от него могат да се нагреят по време на печатането. Не го докосвайте по време на работа, а преди смяна на материала или разглобяване го оставете да изстине.
- Извършвайте само дейностите, описани в тази инструкция за експлоатация. Други дейности могат да се извършват само от обучен персонал или квалифицирани техници.
- Неправомерни действия с електронните модули или техния софтуер могат да предизвикат смущения.
- Други неправомерни работи или модификации на уреда също могат да застрашат безопасността при работа.
- Ремонтът на уреда да се извършва винаги в специализиран сервиз, в който има специалисти с необходимите професионални знания, както и инструменти за извършване на необходимата работа.
- Върху уредите има залепени различни стикери с предупредителни указания за възможни опасности. Не отстранявайте тези стикери, в противен случай опасностите няма да могат да бъдат идентифицирани.
- Нивото на звуково налягане по време на работа е под 70 dB(A).

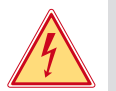

#### **Опасност!**

**Опасност за живота поради наличие на мрежово напрежение**

X **Не отваряйте корпуса на уреда.**

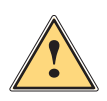

**| Предупреждение!**<br>| Това е оборудване от клас А. То може да създаде радиочестотни смущения в жилищна среда. В този<br>| спучай от потребителя се изисква да предприеме съответните мерки **случай от потребителя се изисква да предприеме съответните мерки.**

#### **1.4 Околна среда**

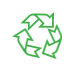

Уредите с изтекъл срок на експлоатация съдържат ценни и годни за рециклиране материали, които трябва да се предават за повторна употреба.

**> Изхвърляйте ги отделно от останалия боклук в предвидените за това пунктове.** 

Разглобяването на принтера на съставните му части е много лесно поради модулната му конструкция.

- **Предавайте частите за рециклиране.**
- Електронната платка на уреда е снабдена с литиева батерия.
- Тя трябва да се изхвърля в контейнерите за стари батерии в магазините или да се предава на съответните фирми за изхвърляне на отпадъци.

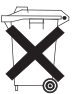

#### <span id="page-5-0"></span>**6 2 Инсталиране 6**

#### **2.1 Преглед на уреда**

<span id="page-5-1"></span>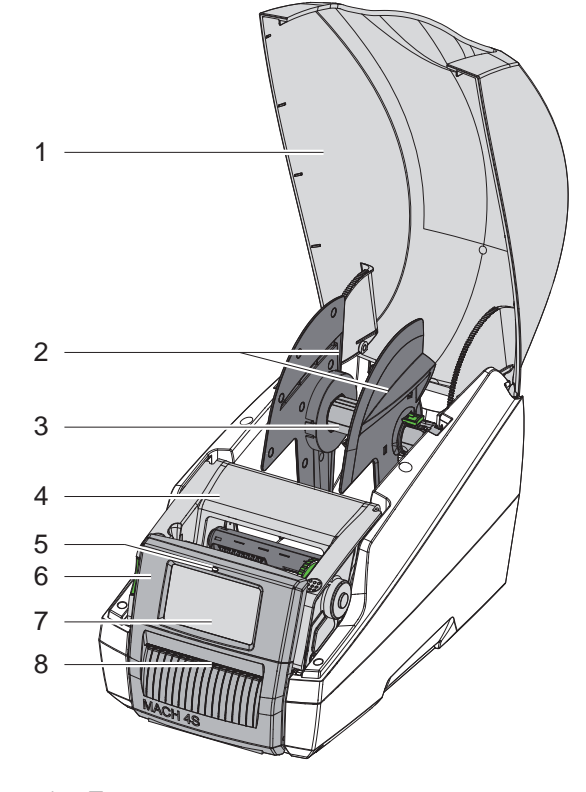

- 1 Капак
- 2 Краен ограничител<br>3 Поставка за ролкат
- Поставка за ролката
- 4 Печатащ модул<br>5 LED Устройство
- LED "Устройството е включено"
- 6 Панел за управление
- 7 Сензорен дисплей
- 8 Изход за етикети

Фигура 1 Преглед

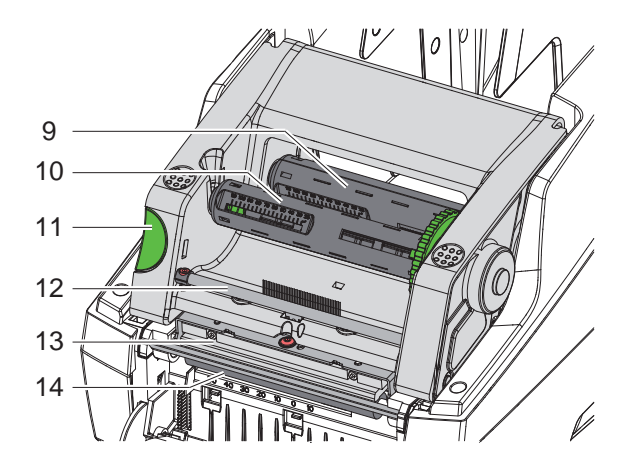

Фигура 2 Печатащ модул

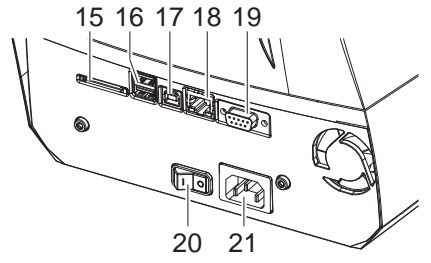

18 Интерфейс Ethernet 10/100 Base-T

16 2 извода USB Master за клавиатурата, скенера, USB паметта или сервизния ключ

- 19 Сериен интерфейс RS-232
- 20 Мрежов ключ

15 Гнездо за SD карта

21 Гнездо за включване към електрическата мрежа

9 Сърцевина на развиващо устройство на

10 Сърцевина на навиващо устройство на

12 Направляващо устройство за трансферното

трансферното фолио

трансферното фолио 11 Бутон за освобождаване

фолио 13 Печатаща глава 14 Печатащ валяк

#### <span id="page-6-0"></span>**[2 Инсталиране](#page-5-1) 7**

#### **2.2 Разопаковане и сглобяване на уреда**

- $\blacktriangleright$  Извадете принтера за етикети от картона като го хванете за халките.
- $\blacktriangleright$  Проверете принтера за етикети за повреди по време на транспортирането.
- X Проверете дали доставката е пълна.
- Комплект на доставката:
- Принтер за етикети
- Захранващ кабел
- Кабел USB
- Инструкция за експлоатация

**i Забележка! Запазете оригиналната опаковка за по-късно транспортиране.**

**! Внимание!**

Повреда на уреда и печатните материали поради навлажняване и намокряне X Инсталирайте принтера за етикети само на сухи и защитени от водни пръски места.

X Поставете принтера на равна повърхност.

### **2.3 Свързване на уреда**

Наличните серийни интерфейси и входове са показани на Фигура 3.

#### **2.3.1 Свързване към електрическата мрежа**

Принтерът е оборудван със захранващ блок с широк диапазон. Работата с напрежение на електрическата мрежа 230 V~/50 Hz или 115 V~/60 Hz е възможна, без да са необходими промени в устройството.

- 1. Уверете се, че уредът е изключен.
- 2. Включете захранващия кабел в буксата за включване към електрическата мрежа (21).
- 3. Включете щепсела на захранващия кабел в заземен електрически контакт.

#### **2.3.2 Свързване към компютър или компютърна мрежа**

#### **! Внимание!**

При неправилно заземяване или липса на заземяване могат да се появят смущения в работата. Уверете се, че всички свързани с принтера за етикети компютри, както и свързващите кабели, са заземени.

X Свържете принтера за етикети с компютър или мрежа посредством подходящ кабел.

Подробности за конфигурирането на отделните интерфейси вижте в  $\triangleright$  Инструкция за конфигуриране.

#### **2.4 Включване на уреда**

След като са осъществени всички връзки:

X Включете принтера с мрежовия ключ (20). Принтерът преминава системен тест и след това показва на дисплея (7) системното състояние *Готов*.

#### <span id="page-7-0"></span>**8 3 Сензорен дисплей 8**

<span id="page-7-1"></span>Чрез сензорния дисплей потребителят може да управлява работата на принтера, например:

- да прекъсва, продължава или анулира командите за печат;
- да настройва параметри за печат, например ниво на нагряване на печатащата глава, скорост на печат, конфигуриране на интерфейсите, език и час ( $\triangleright$  Инструкция за конфигуриране);
- да управлява самостоятелен режим с карта с памет ( $\triangleright$  Инструкция за конфигуриране);
- да извършва актуализации на фърмуера ( $\triangleright$  Инструкция за конфигуриране).

Някои функции и настройки могат да се управляват и чрез вътрешни за принтера команди със софтуерни приложения или чрез директно програмиране с компютър. Подробности Инструкция за програмиране Извършените чрез сензорния дисплей настройки служат като основна настройка на принтера за етикети.

#### **i Забележка!**

**За предпочитане е настройките на различни задачи за печат да се извършват в софтуера.**

#### **3.1 Начален екран**

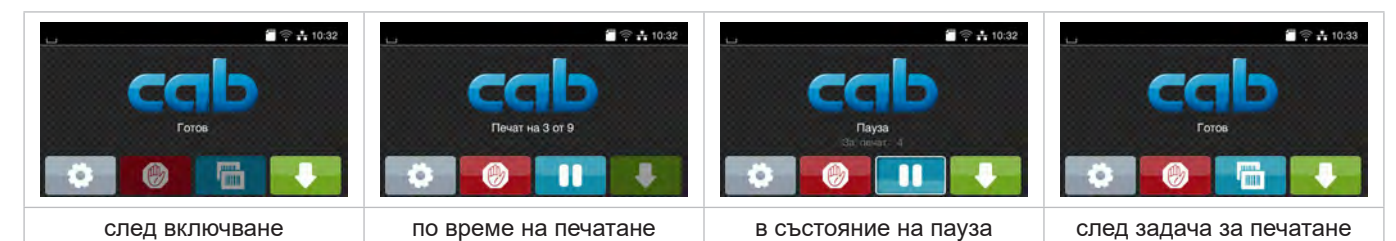

Фигура 4 Начален екран

Сензорният екран се задейства чрез директен допир с пръст:

- за да отворите меню или да изберете точка от менюто, докоснете за кратко съответния символ;
- за превъртане в списъците, прокарайте с пръст нагоре или надолу по дисплея.

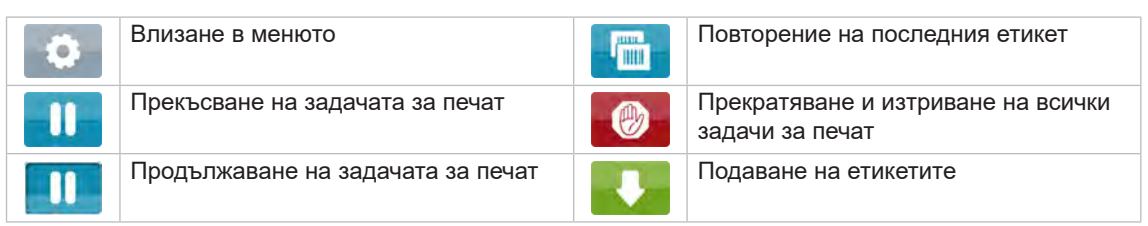

Таблица 1 Бутони на началния екран

**i Забележка! Неактивните бутони не са осветени.**

### **[3 Сензорен дисплей](#page-7-1)**

При някои конфигурации на софтуера и хардуера върху началния екран се появяват допълнителни символи:

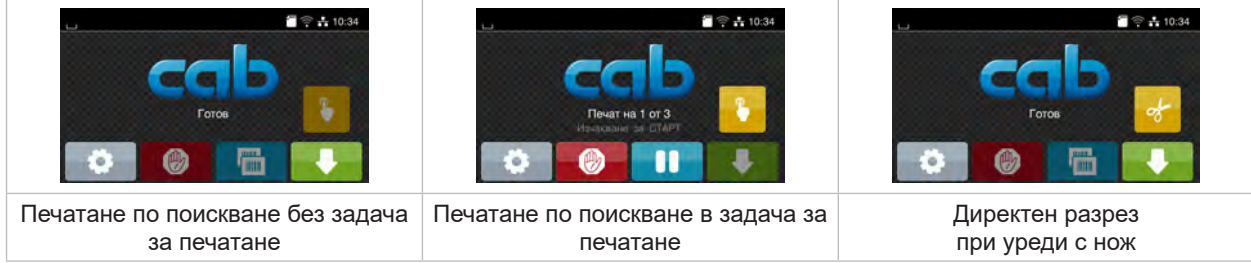

Фигура 5 Допълнителни бутони на началния екран

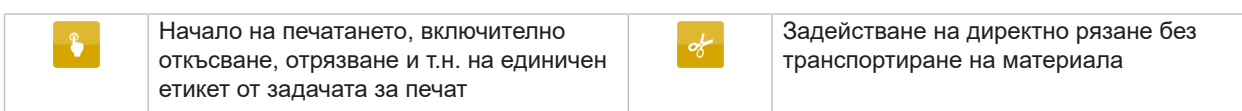

Таблица 2 Допълнителни бутони на началния екран

В заглавния ред, в зависимост от конфигурацията, е показана различна информация във формата на притурки:

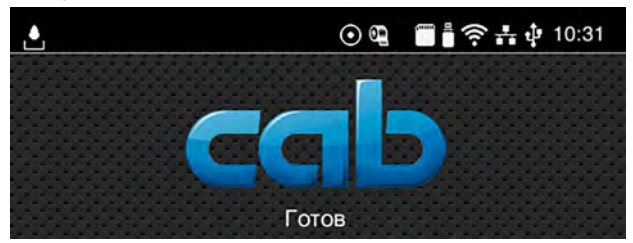

Фигура 6 Притурки в заглавния ред

| ĉ.                      | За получаването на данни чрез интерфейс сигнализира падаща капка.                                                                                                |
|-------------------------|----------------------------------------------------------------------------------------------------|
| $\boldsymbol{\odot}$    | Функцията Запазване на поток от данни е активна $\triangleright$ . Инструкция за конфигуриране<br>Всички получени данни се запазват в .lbl файл.                 |
| $\mathbb{Q}$            | Предварително предупреждение за свършване на фолиото ⊳ Инструкция за конфигуриране<br>Остатъчният диаметър на работната ролка с фолио е под зададената стойност. |
| n.                      | Инсталирана SD карта                                                                                                    |
| Ë                       | Инсталирана USB памет                                                                                                    |
| $\widehat{\mathcal{P}}$ | Wi-Fi - активна връзка<br>Броят на белите дъги показва силата на Wi-Fi сигнала.                                                                                  |
| $\frac{1}{\sqrt{2}}$    | Активна Ethernet връзка                                                                                                    |
| $\Phi$                  | Активна USB връзка                                                                                                    |
| abc                     | Активна абс-програма                                                                                                    |
| 15:14                   | Час                                                                                                    |

Таблица 3 Притурки на началния екран

#### <span id="page-9-0"></span>**10 10 [3 Сензорен дисплей](#page-7-1)**

#### **3.2 Навигация в менюто**

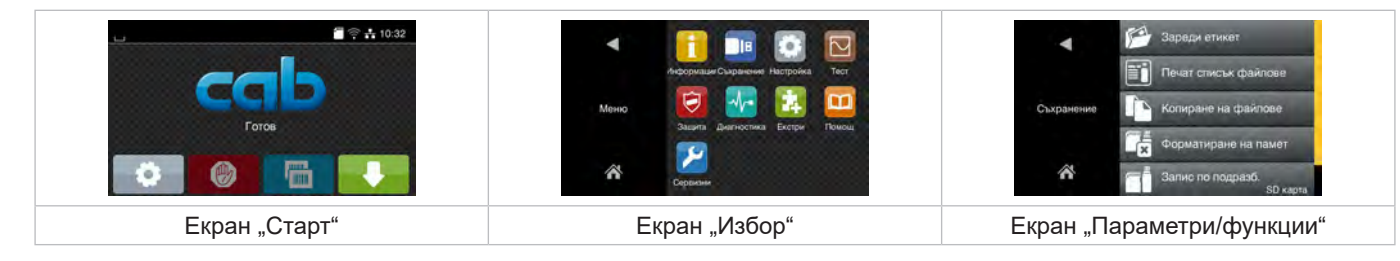

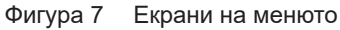

- $\triangleright$  За влизане в менюто натиснете  $\triangleright$  на екрана "Старт".
- $\blacktriangleright$  Изберете тема в екрана "Избор". Различните теми имат подструктури с други екрани за избор.  $C \leq C$  се връщате към предишния екран, с $\bigwedge$  - към екрана "Старт".
- $\blacktriangleright$  Продължете избора, докато не стигнете до екрана "Параметри/функции".
- X Изберете функция. Принтерът изпълнява функцията след предварителен диалог. - или -

Изберете параметър. Възможностите за настройка зависят от вида на параметъра.

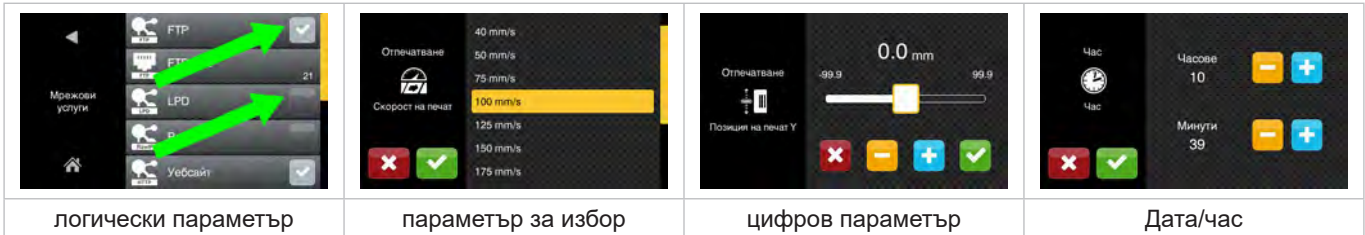

Фигура 8 Примери за настройка на параметри

|   | Регулатор с плъзгач за груба настройка на стойността                |
|---|---------------------------------------------------------------------|
|   | Постепенно намаляване на стойността                                 |
| ÷ | Постепенно увеличаване на стойността                                |
|   | Напускане без запазване на настройката                              |
|   | Напускане със запазване на настройката                              |
|   | Параметърът е изключен, привеждането в действие включва параметъра. |
|   | Параметърът е включен, привеждането в действие изключва параметъра. |

Таблица 4 Бутони

#### <span id="page-10-0"></span>**4 Поставете материал 11**

#### **4.1 Зареждане на ролкови етикети**

#### **4.1.1 Настройване на поставката за ролката**

<span id="page-10-3"></span><span id="page-10-2"></span><span id="page-10-1"></span>Ролките с етикети се предлагат с различен диаметър. Крайните ограничители (1,4) са оборудвани със сменяеми адаптери (2), така че могат да поберат ролки с етикети с диаметър от 76 мм или без адаптер с вътрешен диаметър от 38 – 75 мм.

#### **i Забележка!**

X **При ролки с ширина до 25 mm и вътрешен диаметър от 38 – 75 mm използвайте държача на ролките с монтирани адаптери (2).**

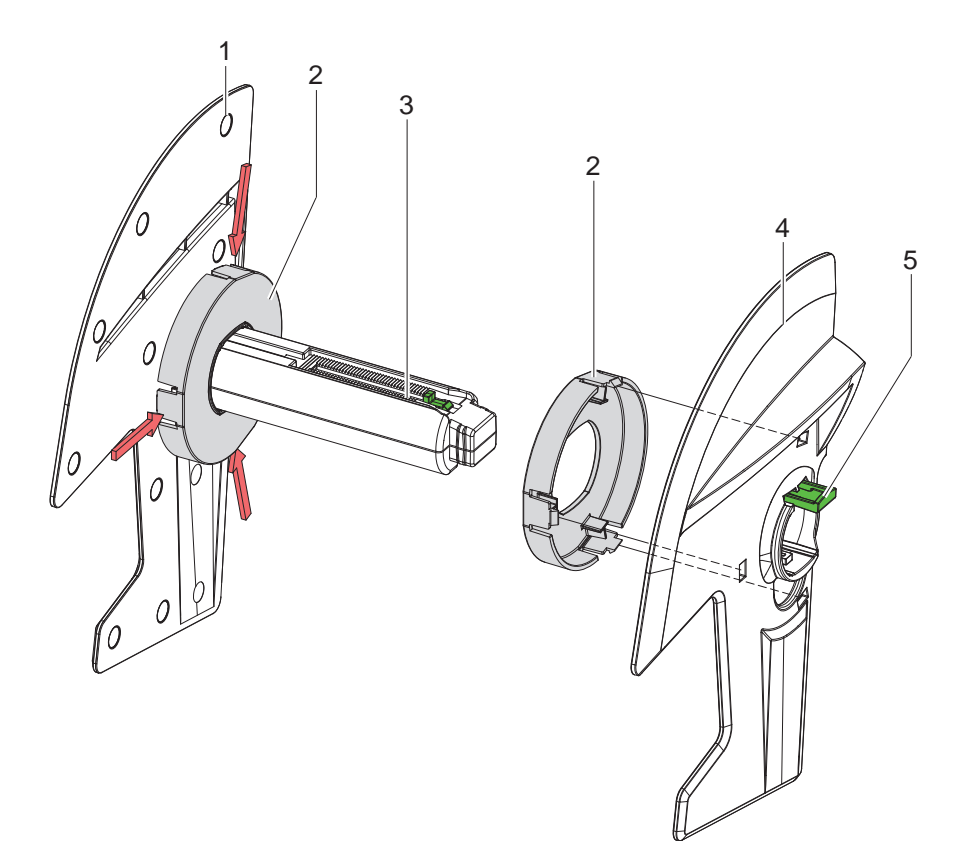

Фигура 9 Настройване на поставката за ролката

#### **Демонтиране на адаптера**

- $\triangleright$  Отворете капака и извадете поставката за ролката (3) с крайните ограничители (1,4) от принтера.
- $\blacktriangleright$  Натиснете лоста (5) и свалете крайните ограничители (4) от поставката на ролката (3).
- $\triangleright$  Стиснете адаптера (2) за 3-те точки, както е показано на фигурата, и го издърпайте.

#### **Монтиране на адаптера**

 $\blacktriangleright$  Пъхнете адаптера (2), докато щракне на място.

#### <span id="page-11-0"></span>**12 12 [4 Поставете материал](#page-10-1)**

#### **4.1.2 Поставяне на ролката с етикети**

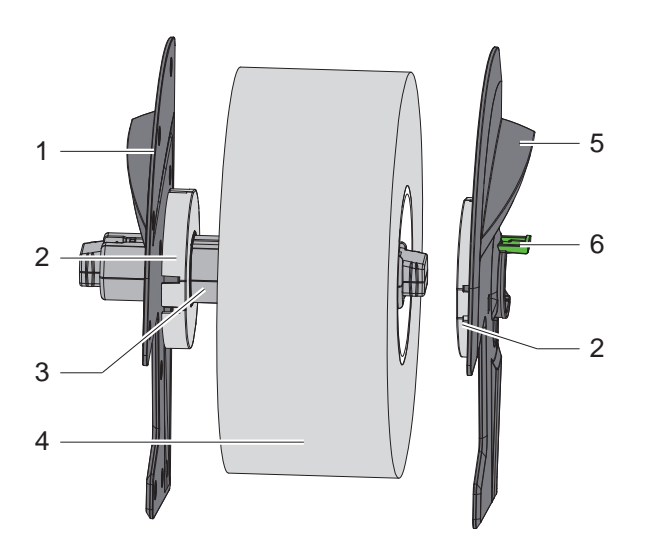

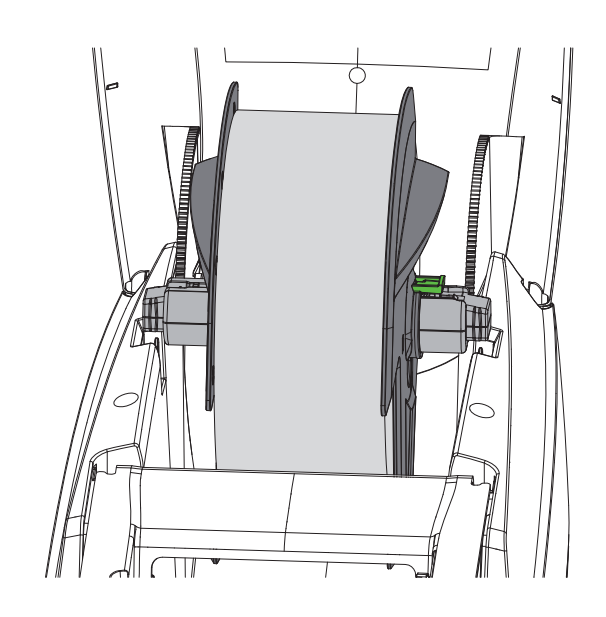

Фигура 10 Поставяне на ролката с етикети

- $\triangleright$  Отворете капака и извадете поставката за ролката (3) с крайните ограничители (1,5) от принтера.
- Натиснете лоста (6) и свалете крайните ограничители (5) от поставката на ролката (3).
- Бутнете ролката с етикети (4) върху поставката на ролката (3) и евентуално върху адаптера (2). Внимавайте етикетите на развитата лента да гледат нагоре.
- $\triangleright$  Поставете крайните ограничители (5) отново върху поставката на ролката (3) и при натиснат лост (6) бутнете срещу ролката с етикети. Тогава ролката с етикети се центрира самостоятелно чрез крайните ограничители.
- <span id="page-11-1"></span>X Сложете поставката на ролката в принтера.

#### **4.1.3 Поставяне на етикетите в транспортния модул**

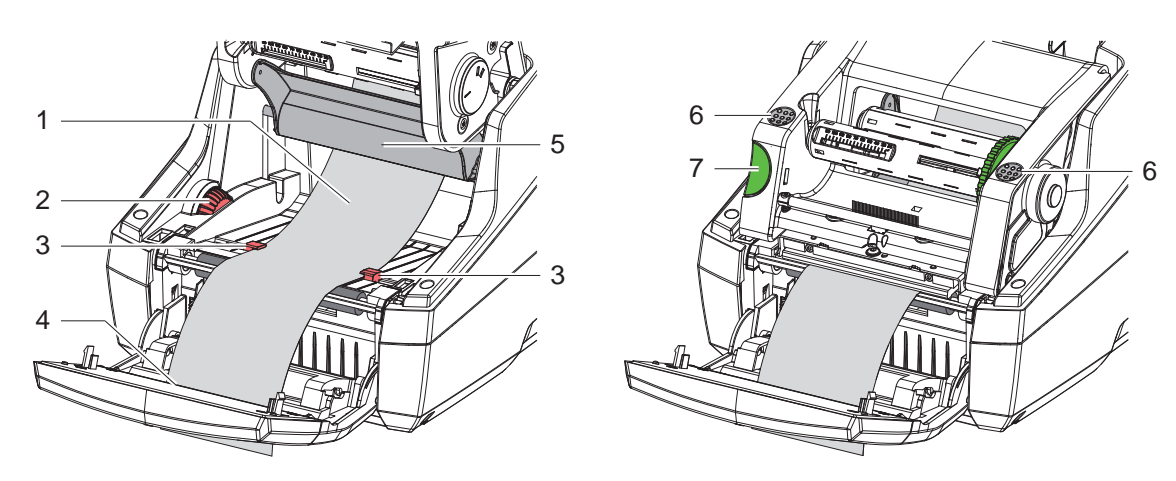

Фигура 11 Поставяне на етикетите в транспортния модул

- Отместете контролния панел
- X Натиснете бутона за освобождаване (7) и завъртете печатащия модул нагоре.
- $\blacktriangleright$  Прекарайте етикетите под пренасочващия елемент (5) напред през изхода за етикети (4) в контролния панел.
- $\triangleright$  Дръпнете водешите елементи (3) чрез колелцето за настройване (2) толкова настрани, че етикетите да пасват между тях. Натиснете надолу лентата с етикетите и отново доближете плътно водещите елементи (3) към ръбовете на етикетите.
- $\triangleright$  Завъртете печатащите модул надолу и го натиснете равномерно върху маркираните повърхности (6), докато щракне от двете страни.
- $3a$  режим на подаване  $\geq 4.3$  на страница 14. За режим на откъсване и рязане: Завъртете контролния панел и затворете капака.

#### <span id="page-12-0"></span>**[4 Поставете материал](#page-10-1)**

### **4.2 Зареждане на етикети Leporello**

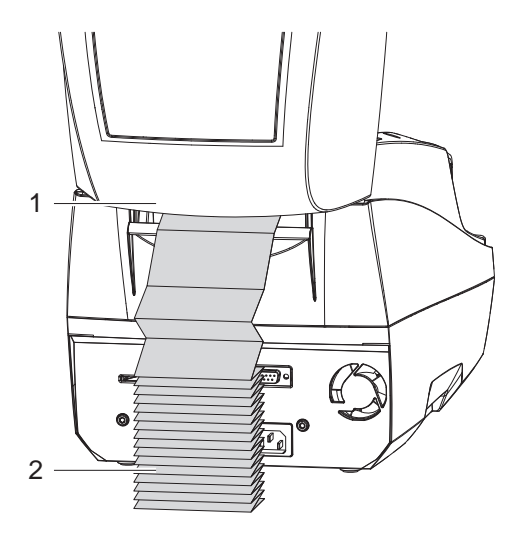

<span id="page-12-1"></span>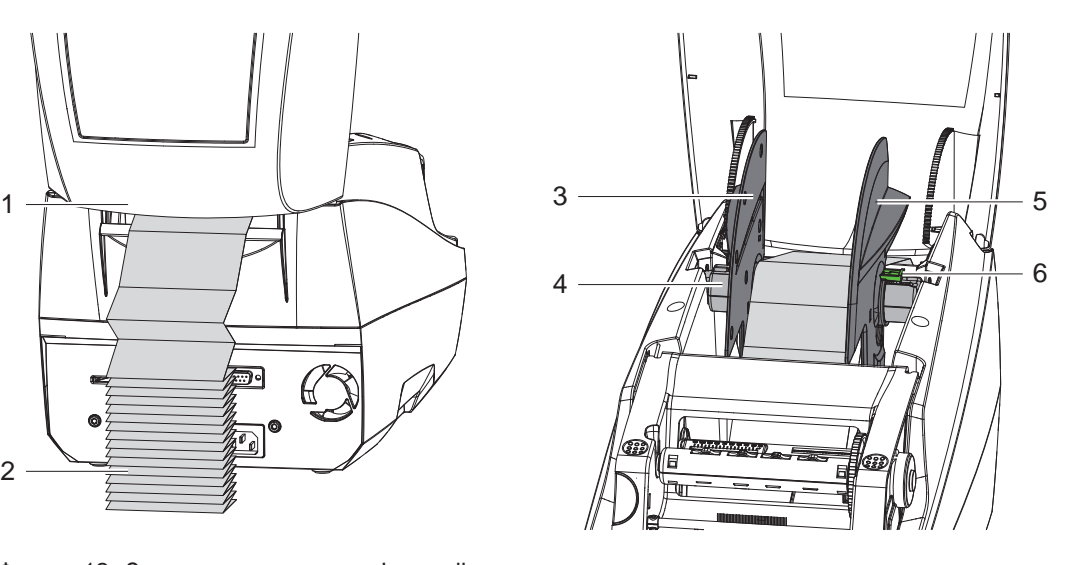

Фигура 12 Зареждане на етикети Leporello

- $\blacktriangleright$  Поставете етикетите Leporello (2) на купчина зад принтера. Внимавайте етикетите на лентата да гледат нагоре.
- X Отворете капака и завъртете контролния панел надолу.
- $\blacktriangleright$  Прекарайте етикетите Leporello под капака (1).
- $\blacktriangleright$  Отстранете адаптера от крайните ограничители,  $\triangleright$  [4.1.1 на страница 11](#page-10-2) и поставете отново поставката за ролката с крайните ограничители.
- $\blacktriangleright$  Прекарайте етикетите между крайните ограничители (3,5) през поставката за ролки (4).
- $\blacktriangleright$  Натиснете надолу лоста (6) и бутнете крайните ограничители (3,5) към етикетите. Тогава етикетите се центрират самостоятелно чрез крайните ограничители.
- $\triangleright$  Поставете етикетите в транспортния модул  $\triangleright$  [4.1.3 на страница 12](#page-11-1).

#### <span id="page-13-0"></span>**14 [4 Поставете материал](#page-10-1) 14**

#### **4.3 Поставяне на етикети за режим на подаване**

#### **! Внимание!**

<span id="page-13-1"></span>**Поставете принтера така, че носещият материал да може безпрепятствено да върви надолу. Поради задръстване на материала може да се стигне до смущения в печатната дейност!**

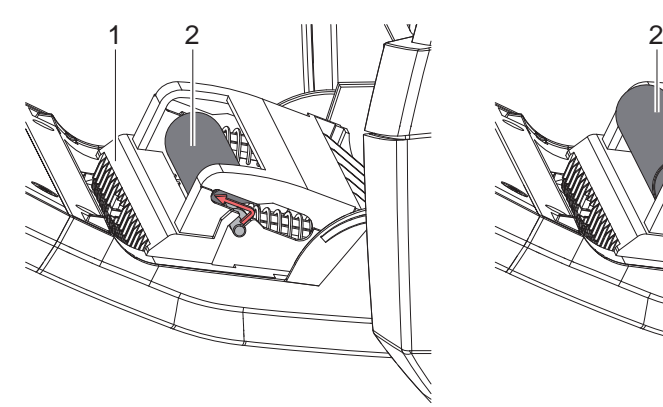

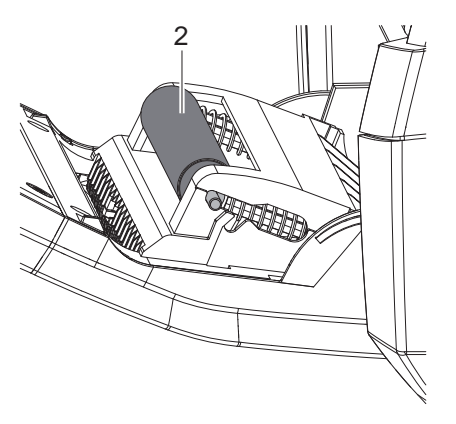

Притискащ валяк в спряна позиция Притискащ валяк в работна позиция

Фигура 13 Активиране на притискащ ремък

 $\triangleright$  Поставете притискащия ремък (2) в контролния панел (1) от спряна в работна позиция. За тази цел натиснете от двете страни краищата на ремъка и го преместете в работна позиция.

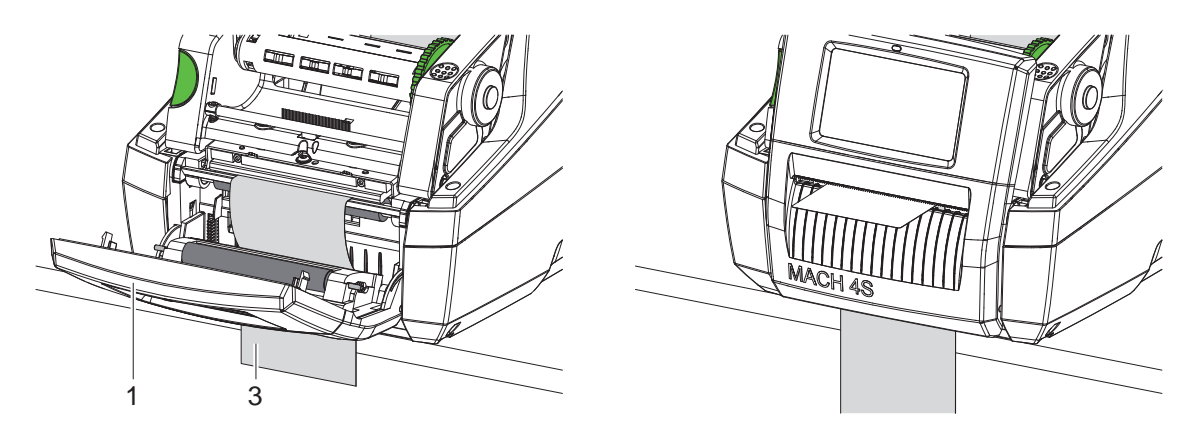

Фигура 14 Поставяне на етикети за режим на подаване

- $\triangleright$  Поставете материал за етикети  $\triangleright$  [4.1 на страница 11](#page-10-3) или [4.2 на страница 13](#page-12-1).
- X Отстранете етикетите, разположени в горните 15 см на материала за етикети.
- $\triangleright$  Прекарайте носещия материал (3) между контролния панел (1) и принтера надолу от уреда.
- X Вдигнете контролния панел нагоре и затворете капака.
- Извършване на синхронизация  $\triangleright$  [5.1 на страница 18.](#page-17-1)

#### <span id="page-14-0"></span>**[4 Поставете материал](#page-10-1) 15**

**4.4 Избиране на сензор за етикети и позициониране**

#### **4.4.1 Светлинни сензори**

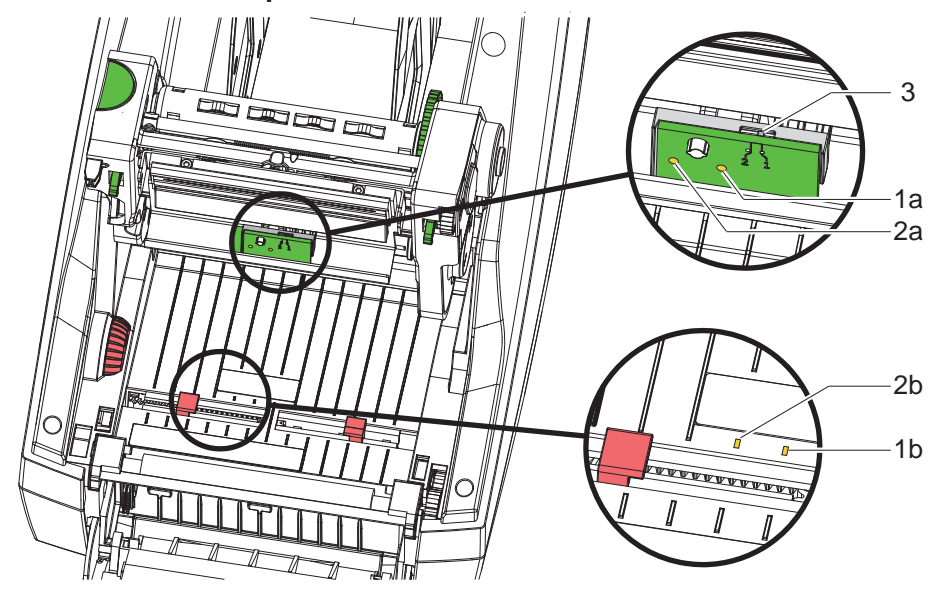

Фигура 15 Избиране на светлинен сензор

За разпознаване на началото на етикетите и края на материала, принтерът разполага с два светлинни сензора (1, 2), които могат да се ползват алтернативно.

Предавателите (1a, 2a) се намират в печатащия модул, а приемниците (1b, 2b) в транспортния модул. Стандартно се ползва светлинен сензор (1). Той е подходящ за приложение при еднолентови и многолентови етикети с нечетен брой.

При употреба на многолентови етикети с четен брой, напр. дву- или четирилентови, трябва ръчно да се превключи на светлинен сензор (2):

- Отворете капака, отворете надолу контролния панел, натиснете бутона за освобождаване и завъртете печатащия модул нагоре.
- X Регулирайте превключвателя (3) според нуждите: за светлинен сензор (1) – превключвател в позиция "1" (стандартна настройка), за светлинен сензор (2) – превключвател в позиция "2"
- **> Затворете печатащия модул, вдигнете контролния панел нагоре и затворете капака.**

#### **i Забележка!**

**Превключване през софтуера не е възможно.**

#### **4.4.2 Рефлексен сензор**

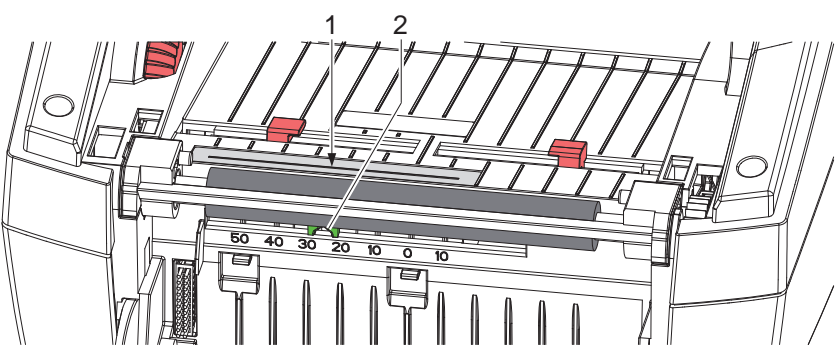

Фигура 16 Позиционирайте рефлексния сензор

Рефлексният сензор (1) може да разпознава маркировки на гърба на материала за етикети. За напасване към мястото на маркировките, сензорът може да мести с плъзгача (2) напречно на посоката на транспорт:

- **> Установете разстоянието на рефлексните маркировки от средата на материала.**
- X Преместете плъзгача (2) с остър инструмент в желаната позиция. Разстоянието на сензора до средата се показва скалата.

#### <span id="page-15-0"></span>**16 [4 Поставете материал](#page-10-1) 16**

#### **4.5 Поставяне на трансферното фолио**

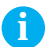

#### **i Забележка!**

X **При печат с директно прехвърляне не поставяйте трансферно фолио!**

#### **! Внимание!**

**Опасност от замърсяване!**

**• При поставяне на трансферното фолио внимавайте предвидената страна за печатане да е ориентирана към етикетите.**

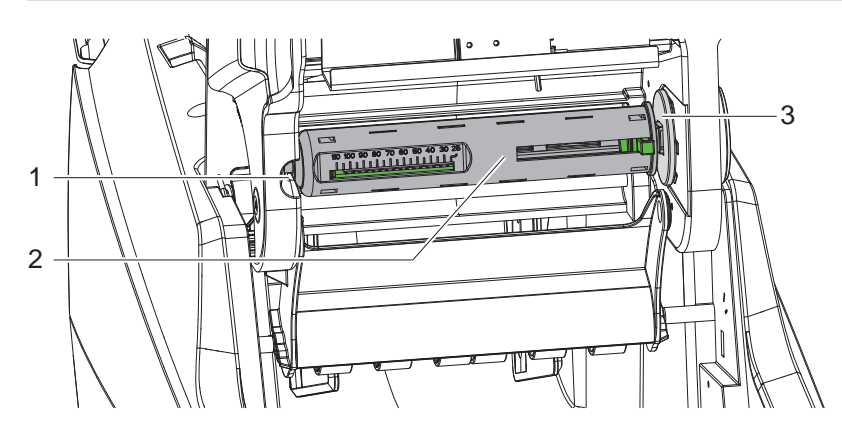

Фигура 17 Отстраняване на сърцевината за трансферно фолио от развиващото устройство

- X Отворете капака, отместете контролния панел и печатащия модул.
- Натиснете сърцевината на трансферното фолио (2) надясно, издърпайте го отляво от водача (1) и го свалете.

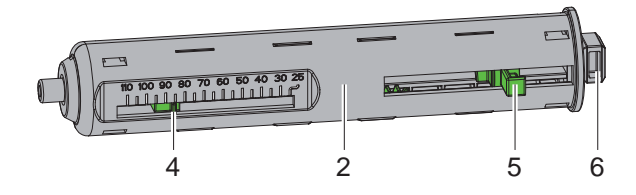

Фигура 18 Настройване на сърцевината на трансферното фолио

- X Настройте сърцевината на трансферното фолио (2) спрямо широчината на ролката с фолио. За тази цел натиснете спусъка (5) и го преместете така, че показалецът (4) да показва желаната ширина на ролката върху скалата.
- X Бутнете ролката с фолио до спусъка (5) на сърцевината (2). Внимавайте предвидената страна за печатане на трансферното фолио (11) да е ориентирана към материала за етикети.
- Натиснете правоъгълния край (6) на сърцевината към пружината в гнездото (3), а левия край бутнете докрай във водача (1).
- Завъртете печатащия модул надолу (без да щраква на място).

<span id="page-16-0"></span>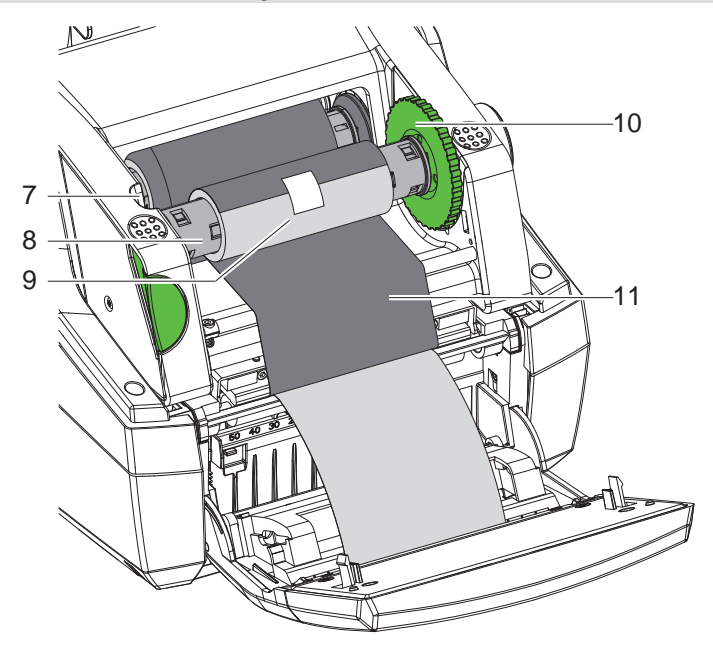

Фигура 19 Поставяне на трансферното фолио

- $\triangleright$  По аналогичен начин свалете сърцевината на трансферното фолио (8) от навиващото устройство и го настройте.
- $\blacktriangleright$  Бутнете празната картонена вътрешност (9) до спусъка върху сърцевината на трансферното фолио (8).
- Натиснете правоъгълния край на сърцевината към пружината в обтягащото колело (10), а левия край бутнете докрай във водача (7).
- $\blacktriangleright$  Прекарайте трансферното фолио (11) над печатащата глава към навиващото устройство и го закрепете с тиксо в празната картонена вътрешност (9).
- Спазвайте посоката на навиване, както е показано на фигурата, и внимавайте фолиото да не е усукано.
- X Въртете обтягащото колело (10) в посоката на навиване, докато фолиото се опъне.
- Затворете печатащия модул, вдигнете контролния панел нагоре и затворете капака.

#### **4.6 Настройване на движението на трансферното фолио**

<span id="page-16-1"></span>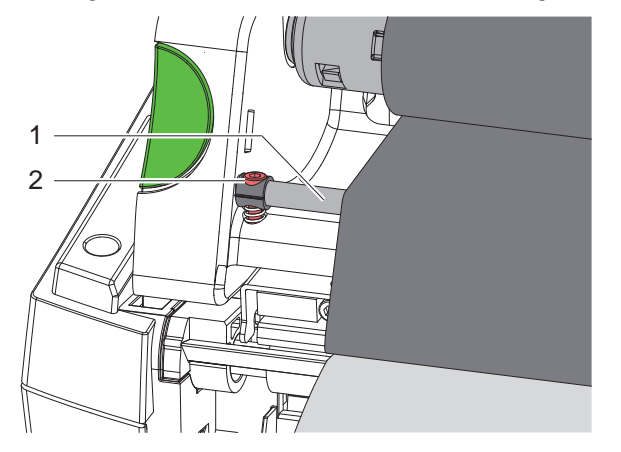

Фигура 20 Настройване на движението на трансферното фолио

Образуването на гънки при движението на трансферното фолио може да доведе до дефекти в отпечатъка. За предотвратяване на образуването на гънки може да се регулира обръщането на трансферното фолио (1).

**i Забележка! Регулирането може да се извърши най-добре по време на режима на печат.**

Завъртете винта (2) с шестостенния ключ и наблюдавайте поведението на фолиото. Чрез въртене по посока на часовниковата стрелка се опъва десният край на трансферното фолио, чрез въртене обратно на часовниковата стрелка се опъва левият край.

#### <span id="page-17-0"></span>**18 5 Режим на печат 18**

#### **! Внимание!**

**Повреда на печатащата глава поради неправилна работа!**

- X **Не докосвайте долната страна на печатащата глава с пръсти или остри предмети.**
- **Внимавайте да няма замърсявания по етикетите.**
- **Внимавайте повърхността на етикетите да бъде гладка. Грапавите етикети действат като шкурка и намаляват продължителността на живот на печатащата глава.**

**Печатайте с възможно най-ниска температура на печатащата глава.**

Принтерът е готов за работа, когато всички връзки са направени и етикетите, съответно трансферното фолио, са поставени.

#### **5.1 Синхронизиране на движението на хартията**

<span id="page-17-1"></span>След поставянето на материала за етикети в режим на подаване или отрязване е необходимо синхронизиране на движението на хартията. При него първият разпознат от сензора за етикети етикет отива в положение за печат и всички намиращи се преди него етикети се транспортират за излизане от принтера. Това предотвратява подаването на празни етикети заедно с първия отпечатан етикет в режима на подаване, съответно отрязването на грешна дължина на първия отрязък в режима на отрязване. И при двата случая първият етикет може да се окаже негоден.

- $\blacktriangleright$  Натиснете  $\blacktriangleright$ , за да стартирате синхронизирането.
- X Отстранете подадените при подаване напред, съответно отрязаните празни етикети.

#### **5.2 Режим на откъсване**

След отпечатването лентата с етикетите се откъсва ръчно. За тази цел принтерът на етикети е оборудва с ръб за откъсване.

Поставете материала за етикети  $> 4.1$  на страница 11 или [4.2 на страница 13](#page-12-1).

#### **5.3 Режим на подаване**

само при MACH 4.3S/200P, MACH 4.3S/300P, MACH 4S/300P и MACH S4/600P

В режим на подаване след отпечатването етикетите се отлепват автоматично от носещия материал и се подготвят за вземане. Сензор позволява печатането да продължи, след като отпечатаният етикет се вземе от позицията за подаване.

Поставяне на материала за етикети  $\triangleright$  [4.3 на страница 14](#page-13-1).

#### **! Внимание!**

**Режимът на подаване трябва да бъде активиран в софтуера.** При директното програмиране това става с "Команда П"  $\triangleright$  Инструкция за програмиране.

#### **5.4 Режим на рязане**

само при MACH 4.3S/200C, MACH 4.3S/300C, MACH 4S/300C и MACH S4/600C

Етикетите или непрек. носител се отрязват автоматично. За предпочитане е настройката на позицията за рязане да се прави в софтуера.

Поставете материала за етикети  $\triangleright$  [4.1 на страница 11](#page-10-3) или [4.2 на страница 13](#page-12-1).

#### **! Внимание!**

**Режимът на рязане трябва да бъде активиран в софтуера. При директното програмиране това става с "Команда С" Инструкция за програмиране.**

#### <span id="page-18-0"></span>**6 Почистване 19**

#### **6.1 Указания за почистване**

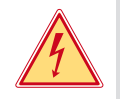

#### <span id="page-18-1"></span>**Опасност!**

**Съществува опасност за живота вследствие на токов удар!**

X **Преди работи по поддръжката винаги изключвайте принтера от електрическата мрежа.**

Принтерът за етикети изисква много малко поддръжка.

Важно е редовното почистване на глава с директно прехвърляне. Това гарантира еднакво добър отпечатък и допринася значително за предотвратяване на преждевременното износване на печатащата глава.

Останалата поддръжка се ограничава до месечно почистване на апарата.

#### **! Внимание!**

**Повреда на принтера при използване на силни почистващи препарати! Не използвайте абразивни препарати или разтворители за почистване на външните повърхности или модулите.**

- $\triangleright$  Отстранявайте праха и хартиените власинки в областта за печатане с мека четка или прахосмукачка.
- X Външните повърхности почиствайте с универсален почистващ препарат.

#### **6.2 Почистване на печатащия валяк**

Замърсяванията по печатащия валяк могат да доведат до влошаване на качеството на печата и проблеми при подаването на материала.

При леки замърсявания не е необходим демонтаж на печатащия валяк. Валякът може да бъде въртян малко по малко на ръка. За почистването използвайте почистващ препарат на валяци и мека кърпа.

#### **6.3 Почистване на главата**

<span id="page-18-2"></span>Периодичност на почистване: Печат с директно прехвърляне – след всяка смяна на ролката с етикети

Печат с трансферно фолио прехвърляне – след всяка смяна на ролката с трансферно фолио По време на печата по печатащата глава могат да се съберат замърсявания, които влошават качеството на отпечатъка, например с разлики в контраста или вертикални линии.

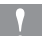

### **! Внимание!**

**Повреда на печатащата глава!**

**Не използвайте остри или твърди предмети за почистване на печатащата глава.**

**Не докосвайте стъкленото защитно покритие на печатащата глава.**

#### **! Внимание!**

**Опасност от нараняване от горещата печатаща глава. Преди почистване оставете печатащата глава да изстине.**

- **> За почистване използвайте само специалната кърпа за почистване или напоен с чист алкохол памучен тампон.**
- $\triangleright$  Оставете печатащата глава да съхне 2 3 минути.

#### **6.4 Почистване на сензорите за етикети**

**! Внимание! Повреда на светлинната бариера!**

**Не използвайте остри или твърди предмети или разтворители за почистване на светлинната бариера.**

Сензорите за етикети могат да се замърсят от хартиения прах. Това може да се отрази отрицателно на разпознаването на началото на етикетите или на печатните марки.

Почистете сензорите на етикетите със специален щифт за почистване или с потопен в чист алкохол памучен тампон.

#### <span id="page-19-0"></span>**20 [6 Почистване](#page-18-1) 20**

#### **6.5 Почистване на ножа**

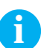

**i Забележка! Когато се реже директно през материала с етикети, по ножа се отлагат остатъци от лепилото. При режим на рязане с връщане лепкави частици остават и по печатащия валяк.** 

 $\blacktriangleright$  Почиствайте по-често печатащия валяк и ножа.

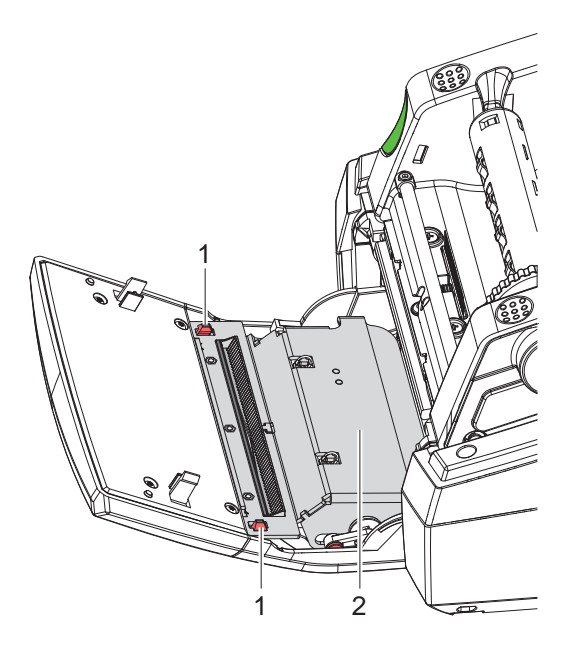

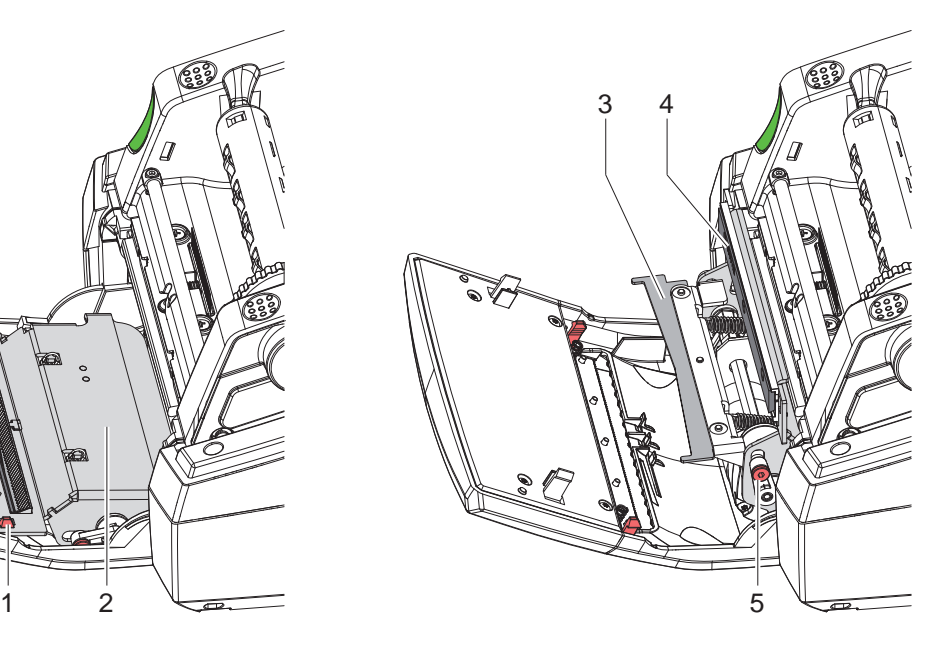

Фигура 21 Почистване на ножа

- X Отворете надолу контролния панел.
- $\triangleright$  Освободете режешия модул (2) от двата палеца (1) и го вдигнете нагоре.
- **> Завъртете винта (5) с 2,5 мм шестостенен ключ обратно на часовниковата стрелка и по този начин** отдръпнете държача на долния нож (3) от горния нож (4).

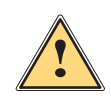

**! Предупреждение! Опасност от порязване и прищипване!**

- X **Не докосвайте остриетата на ножа с голи ръце.**
- X **При отдръпване на долния нож не пъхайте ръцете си в зоната на движение.**
- X Отстранете прашинките с мека тънка четка или прахосмукачка.
- X Отстранете остатъците на лепило със спирт или препарат за отстраняване на етикети.
- X Сглобете в обратен ред.

### <span id="page-20-0"></span>**7 Отстраняване на неизправности 21**

#### **7.1 Указание за неизправност**

<span id="page-20-2"></span>При възникване на неизправност на дисплея се появява указание за неизправност:

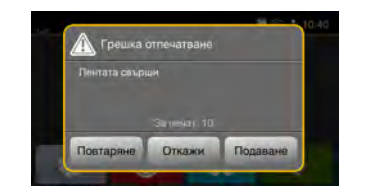

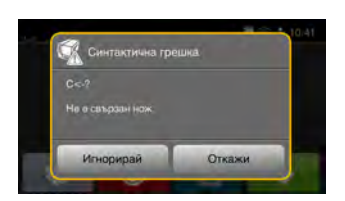

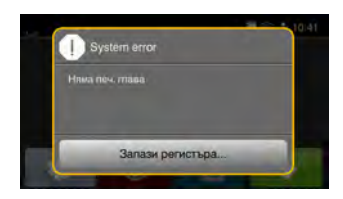

#### Фигура 22 Указания за неизправност

Отстраняването на неизправността зависи от характера на съответната неизправност  $\triangleright$  [7.2 на страница 21.](#page-20-1) За продължаване на работата в указанието за неизправност се предлагат следните възможности:

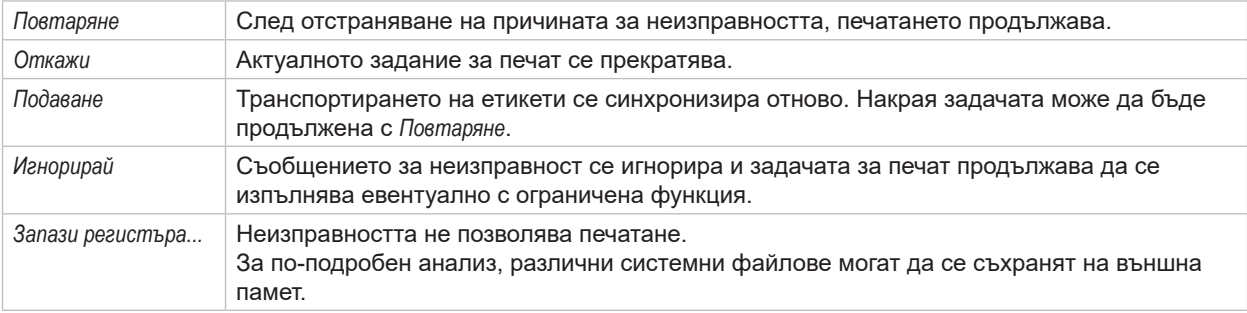

Таблица 5 Бутони в указанието за неизправност

### **7.2 Съобщения за неизправности и отстраняване на неизправности**

<span id="page-20-1"></span>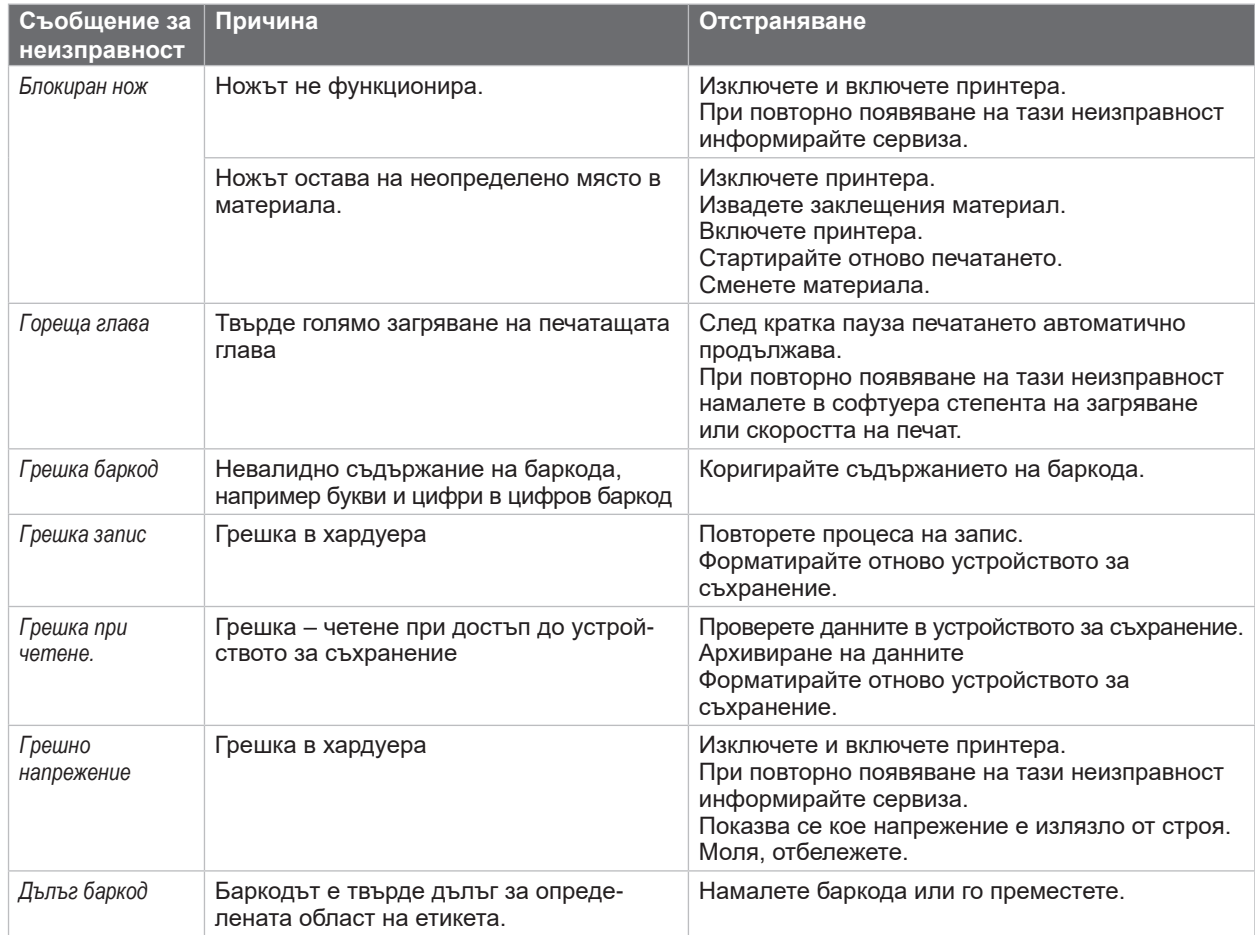

# **22 [7 Отстраняване на неизправности](#page-20-2) 22**

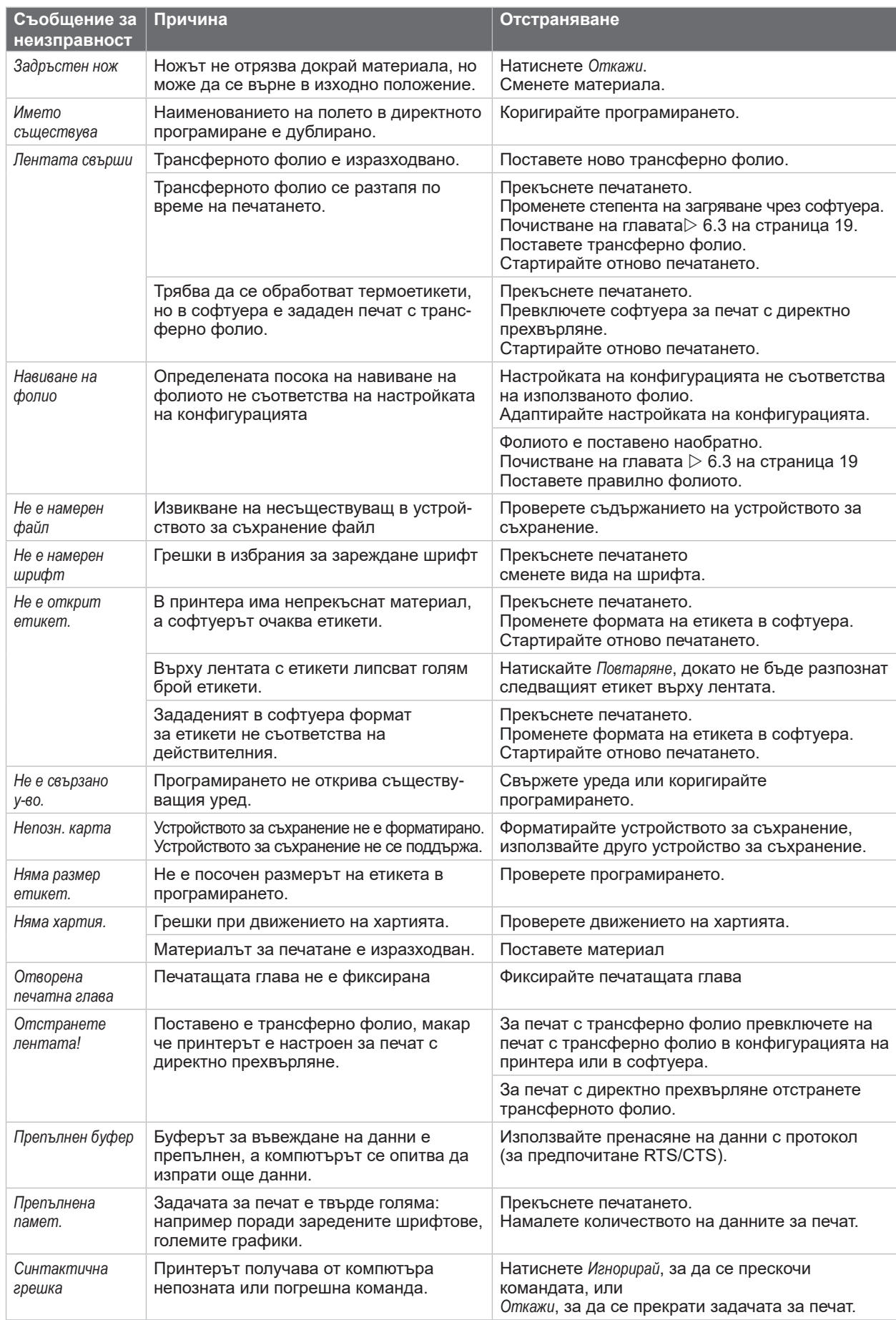

# <span id="page-22-0"></span>**[7 Отстраняване на неизправности](#page-20-2) 23**

## **7.3 Отстраняване на неизправности**

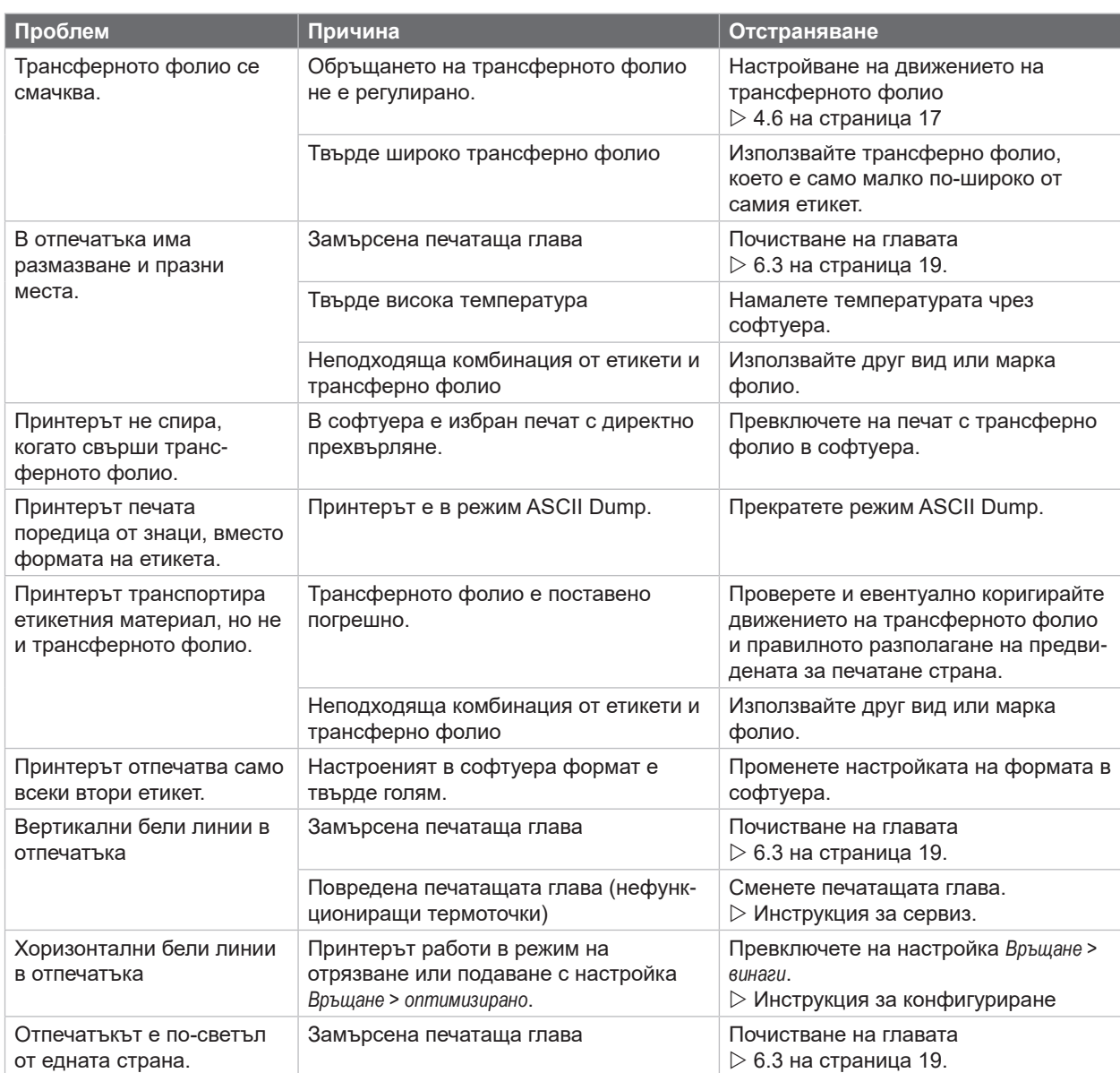

Таблица 7 Отстраняване на неизправности

# <span id="page-23-0"></span>**24 8 Етикети/Непрек. носител 24**

# **8.1 Размери етикети / Непрек. носител**

<span id="page-23-1"></span>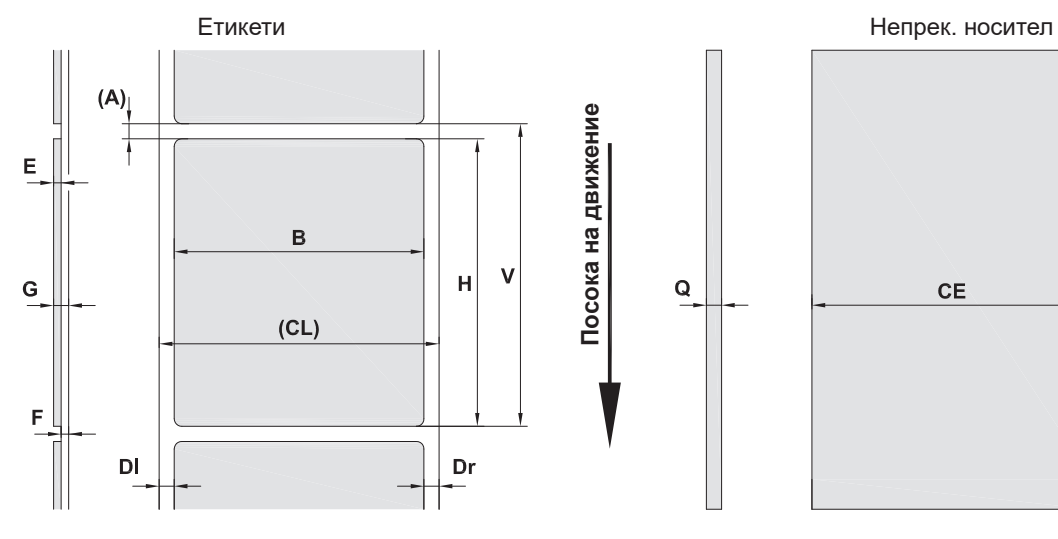

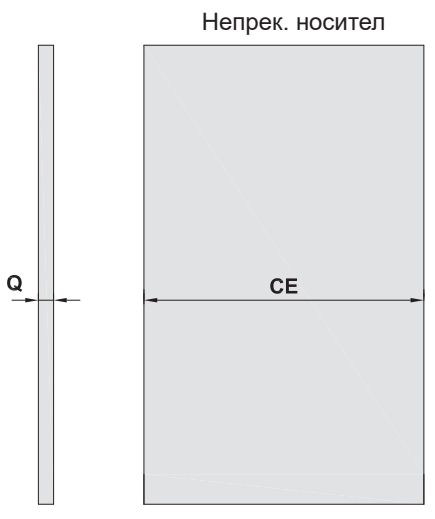

Фигура 23 Размери етикети / Непрек. носител

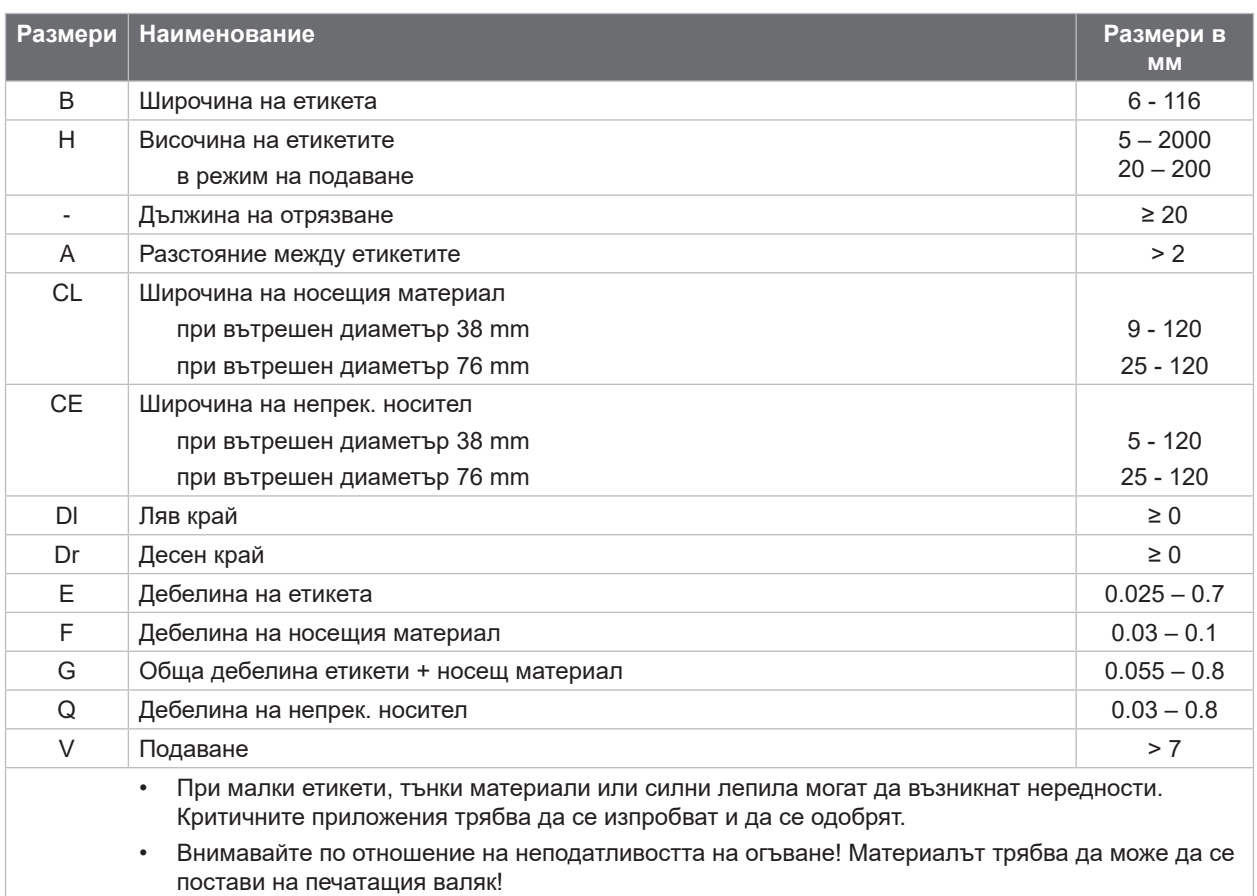

Таблица 8 Размери етикети / Непрек. носител

# <span id="page-24-0"></span>**[8 Етикети/Непрек. носител](#page-23-1)**

### **8.2 Размери на уреда**

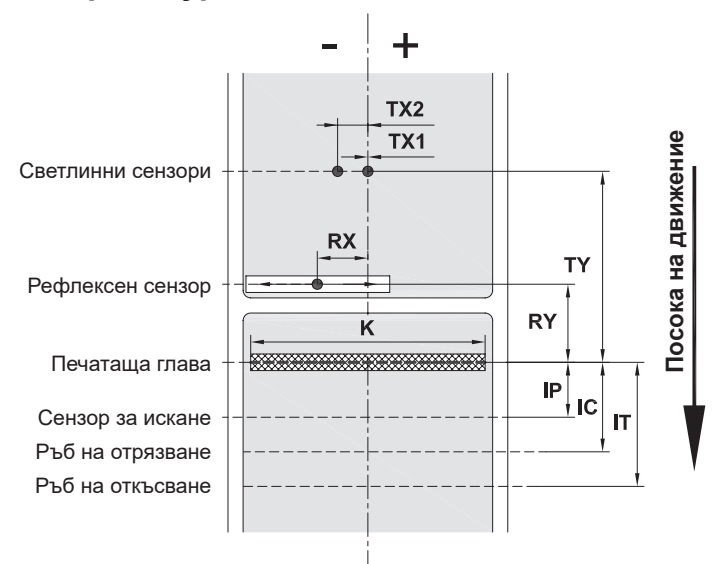

Фигура 24 Размери на уреда

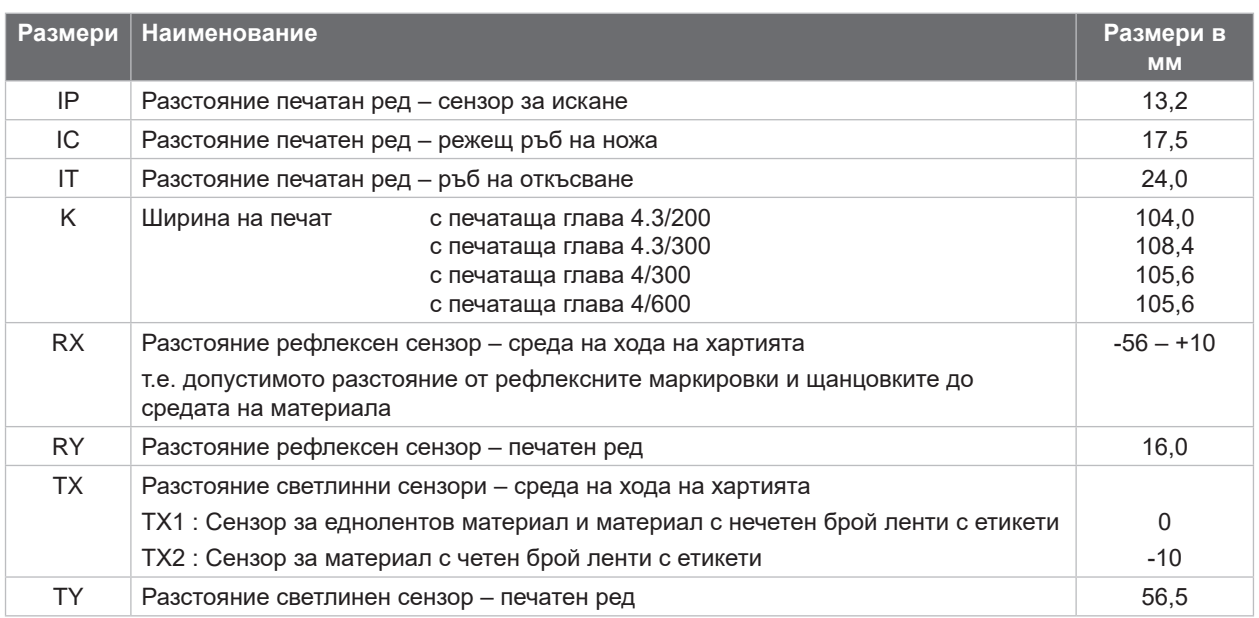

Таблица 9 Размери на уреда

**25**

#### <span id="page-25-0"></span>**26 26 [8 Етикети/Непрек. носител](#page-23-1)**

### **8.3 Размери за рефлексните маркировки**

Етикети с рефлексни маркировки и Непрек. носител с рефлексни

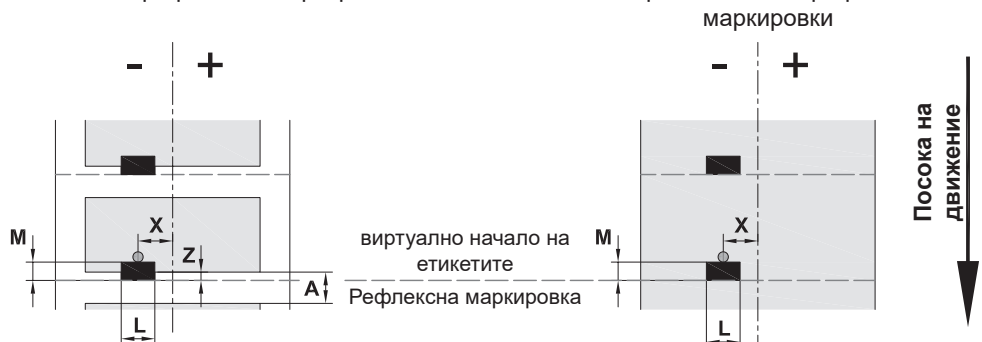

Фигура 25 Размери за рефлексните маркировки

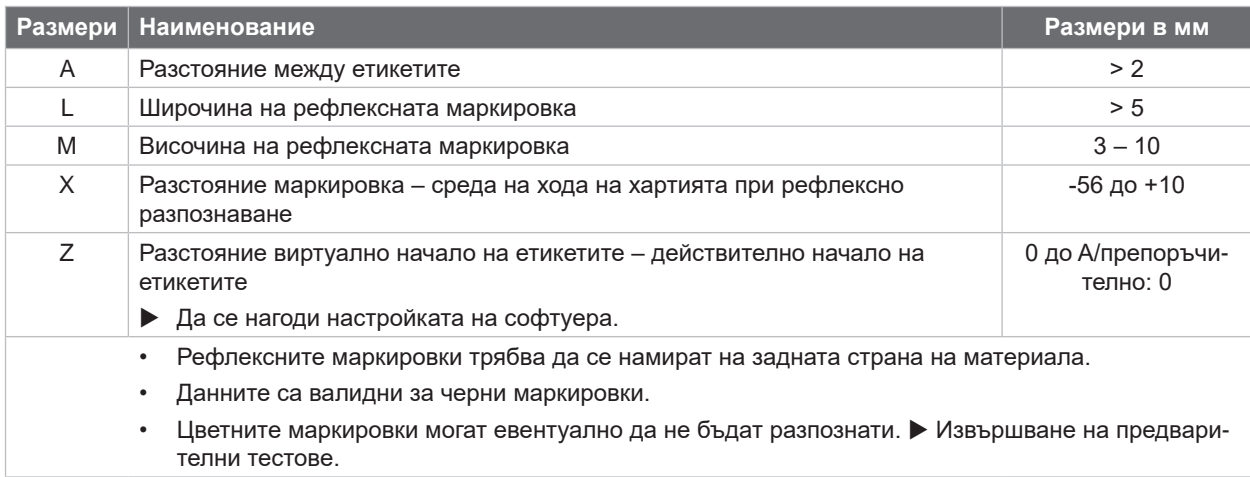

Таблица 10 Размери за рефлексните маркировки

### <span id="page-26-0"></span>**[8 Етикети/Непрек. носител](#page-23-1)**

### **8.4 Размери за щанцовки**

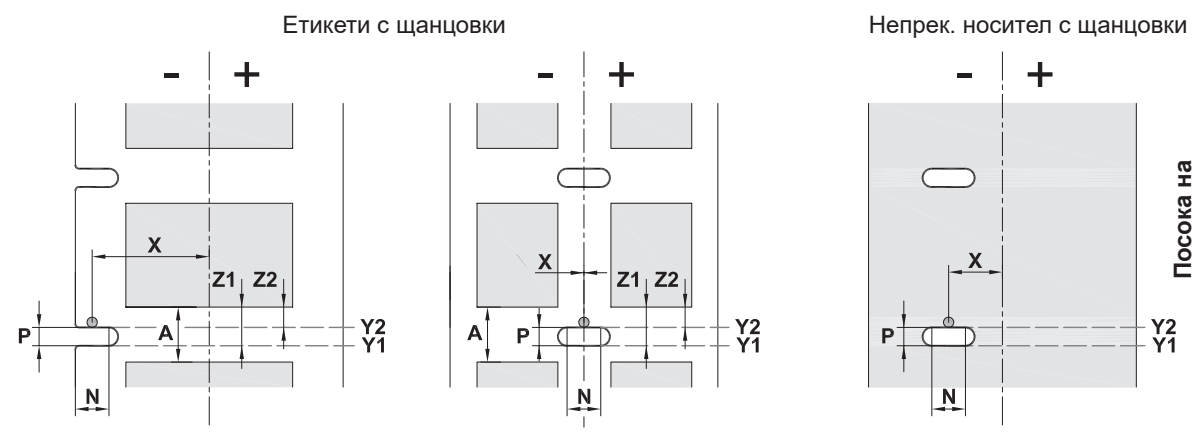

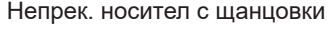

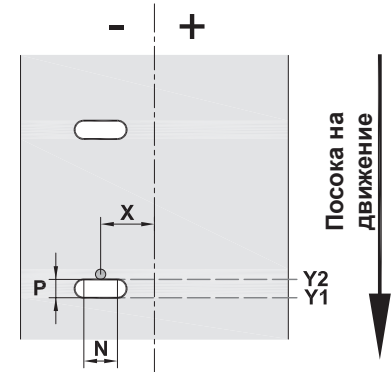

за крайна щанцовка

средна дебелина на носещия материал 0,06 mm

Фигура 26 Размери за щанцовки

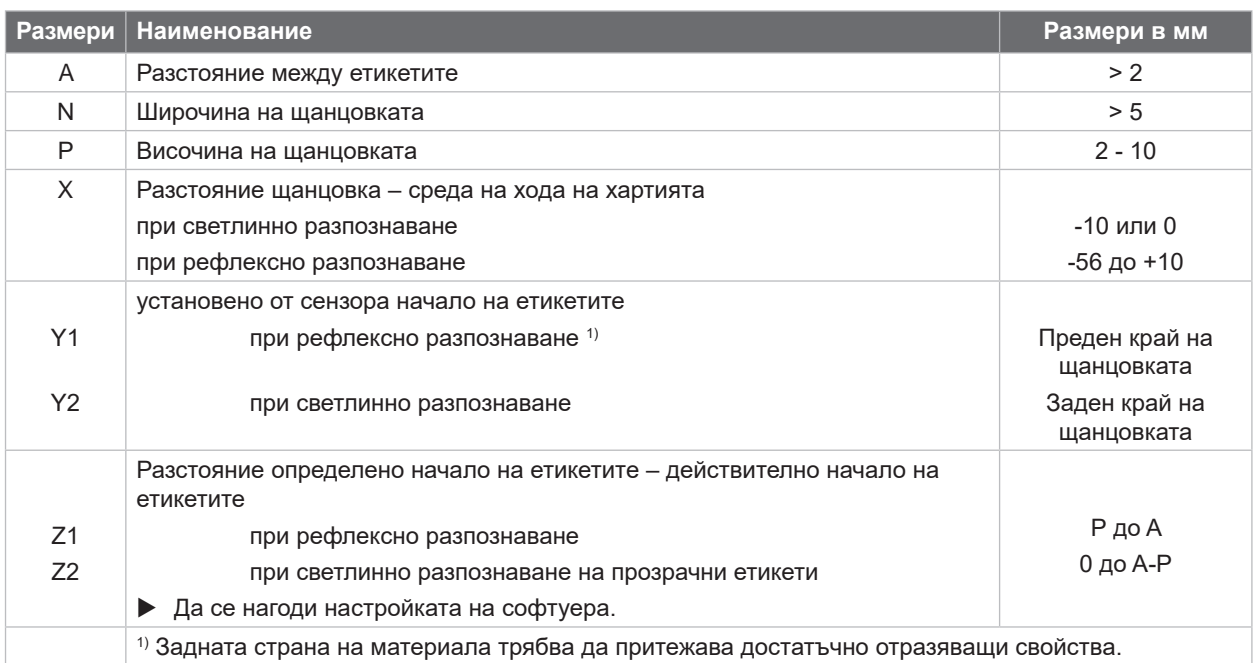

Таблица 11 Размери за щанцовки

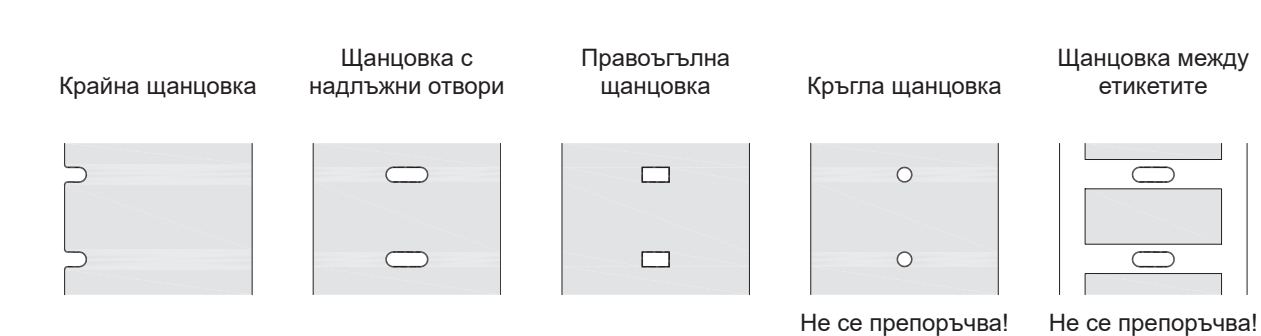

Фигура 27 Примери за щанцовки

#### <span id="page-27-0"></span>**28 9 Разрешителни 28**

#### **9.1 Указание към ЕС декларацията за съответствие**

Принтерът за етикети от серията MACH 4S е в съответствие с приложимите изисквания за здраве и безопасност на директивите на ЕС:

- Директива 2014/35/ЕС относно електрически съоръжения, предназначени за използване в определени граници на напрежението
- Директива 2014/30/ЕС относно електромагнитната съвместимост
- Директива 2011/65/ЕС относно ограничението на употребата на определени опасни вещества в електрическото и електронно оборудване

#### **ЕС декларация за съответствие**

 $\triangleright$  <https://www.cab.de/media/pushfile.cfm?file=3077>

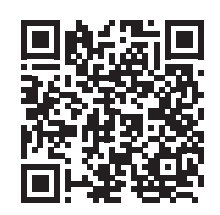

#### **9.2 FCC**

**NOTE : This equipment has been tested and found to comply with the limits for a Class A digital device, pursuant to Part 15 of the FCC Rules. These limits are designed to provide reasonable protection against harmful interference when the equipment is operated in a commercial environment. The equipment generates, uses, and can radiate radio frequency and, if not installed and used in accordance with the instruction manual, may cause harmful interference to radio communications. Operation of this equipment in a residential area is likely to cause harmful interference in which case the user may be required to correct the interference at his own expense.**

# <span id="page-28-0"></span>**10 Предметен указател 29**

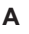

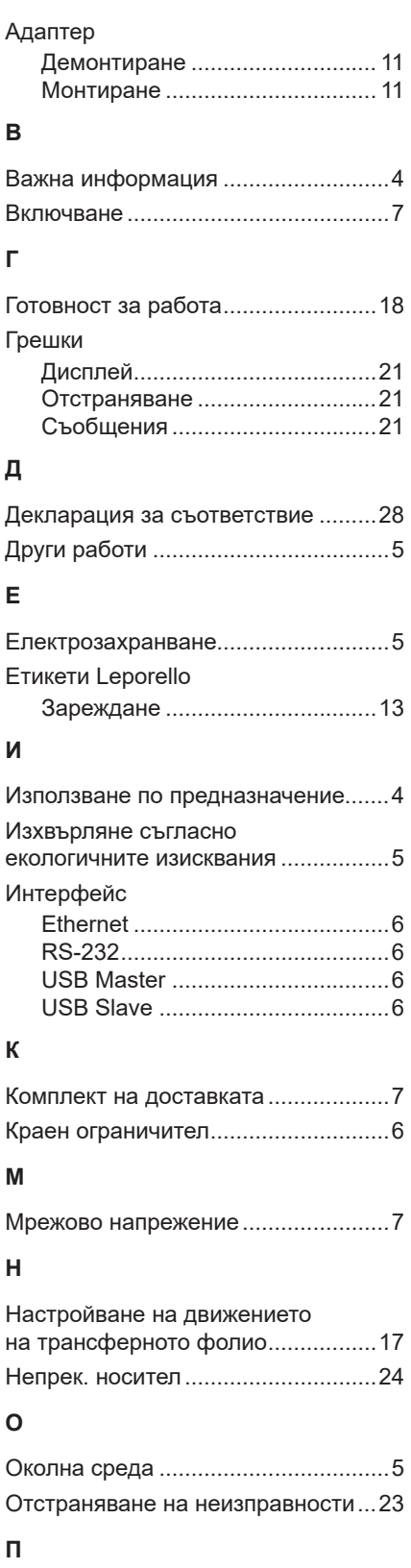

[6](#page-5-0)

[6](#page-5-0)

[6](#page-5-0)

[6](#page-5-0)

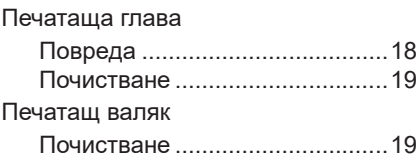

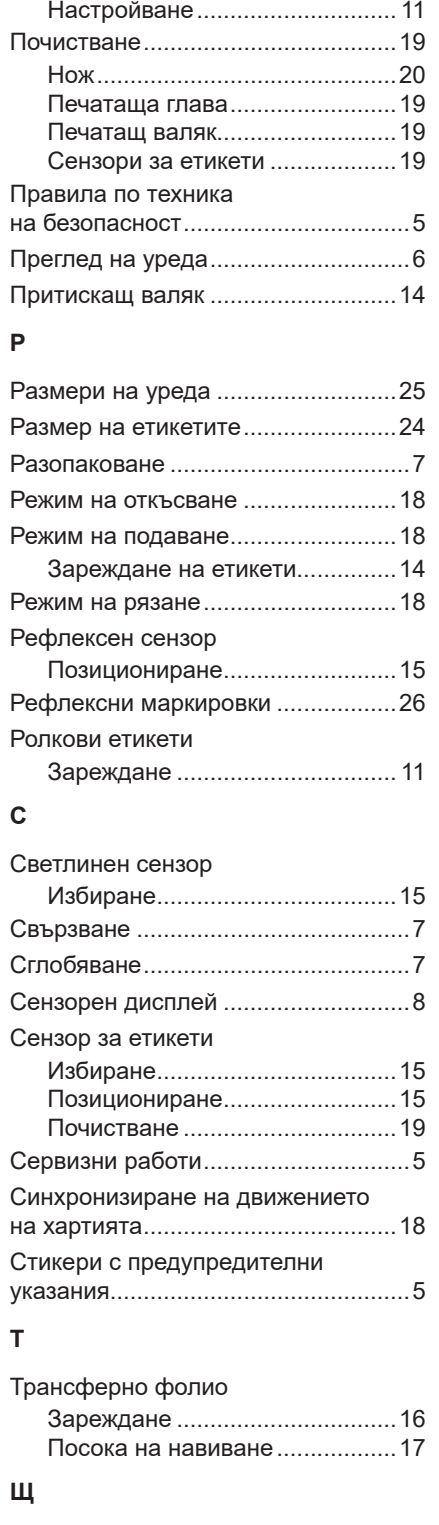

Поставка за ролката

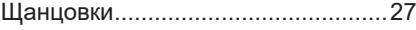

Тази страница съзнателно е оставена празна.